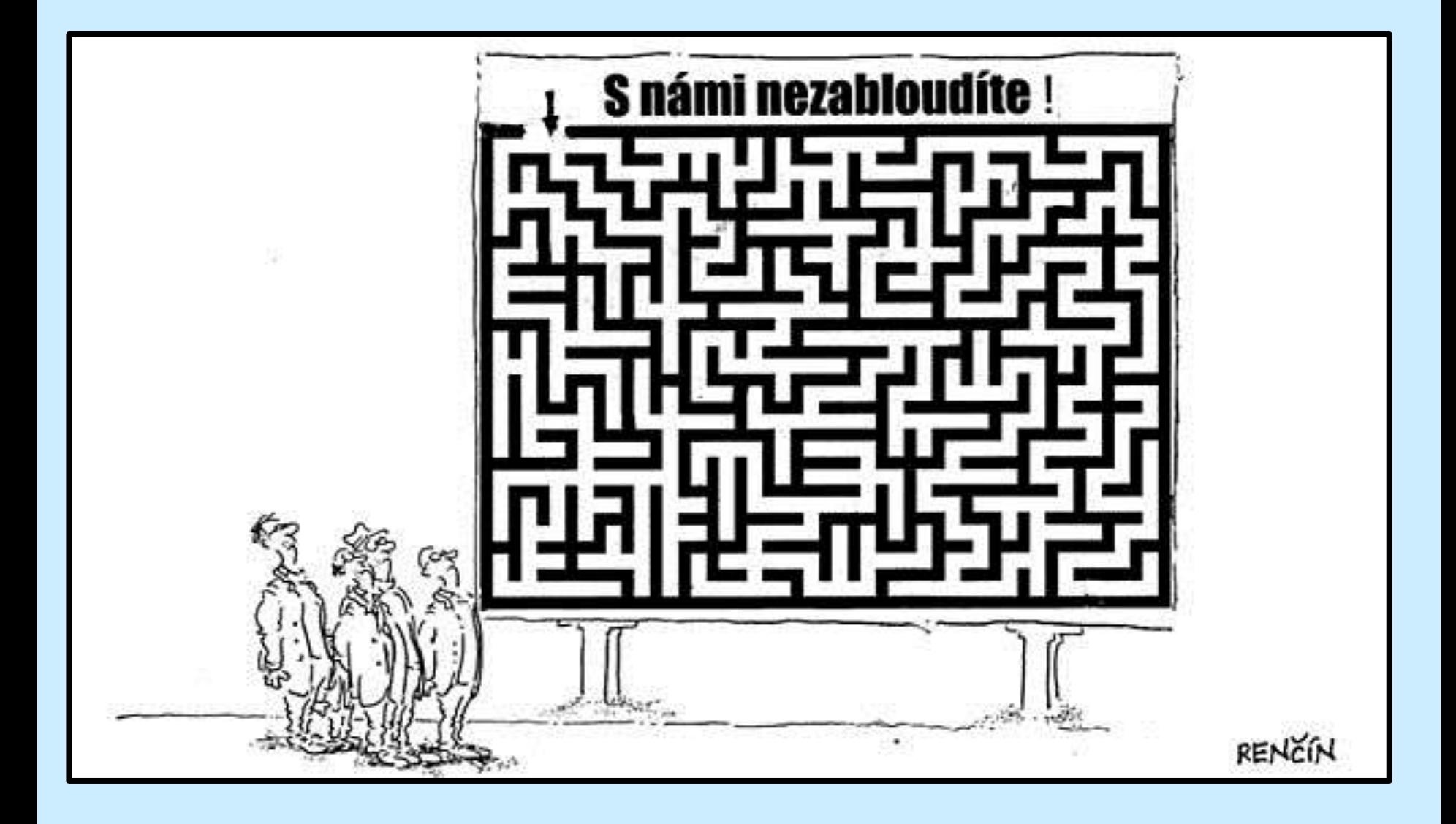

**Využití internetových zdrojů při studiu mikroorganismů**

# **doc. RNDr. Milan Bartoš, Ph.D.**

**bartosm@vfu.cz**

**Přírodovědecká fakulta MU, 2012**

## *Obsah přednášky*

- **1) Práce se sekvenčními daty**
- **2) Základní veřejně dostupné databáze**
- **3) Práce se stránkami NCBI**
- **4) Jak se posuzuje podobnost sekvencí**
- **5) Prohledávač BLAST**
- **6) Mnohočetné přiřazení – program CLUSTAL**

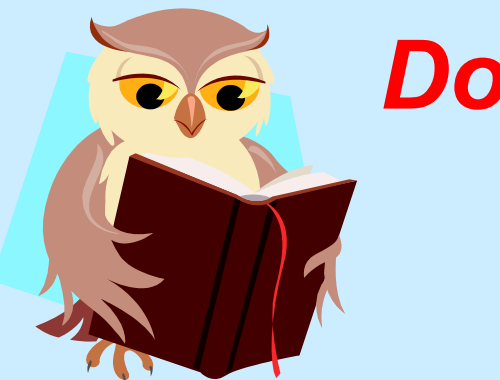

### *Doporučená literatura*

### **Cvrčková F. (2006): Úvod do praktické bioinformatiky, Academia Praha**

### **http://www.ncbi.nlm.nih.gov/**

### *Práce se sekvenčními daty*

**Sekvenční data = zápis primární sekvence makromolekul, tj. DNA (RNA) a proteinů**

**DNA a RNA se zapisují ve směru 5´- 3´**

- **Proteiny se zapisují od N-konce k C-konci**
- **Používají se jednopísmenkové kódy (podle IUPAC)**

# *Zkratky pro nukleové kyseliny*

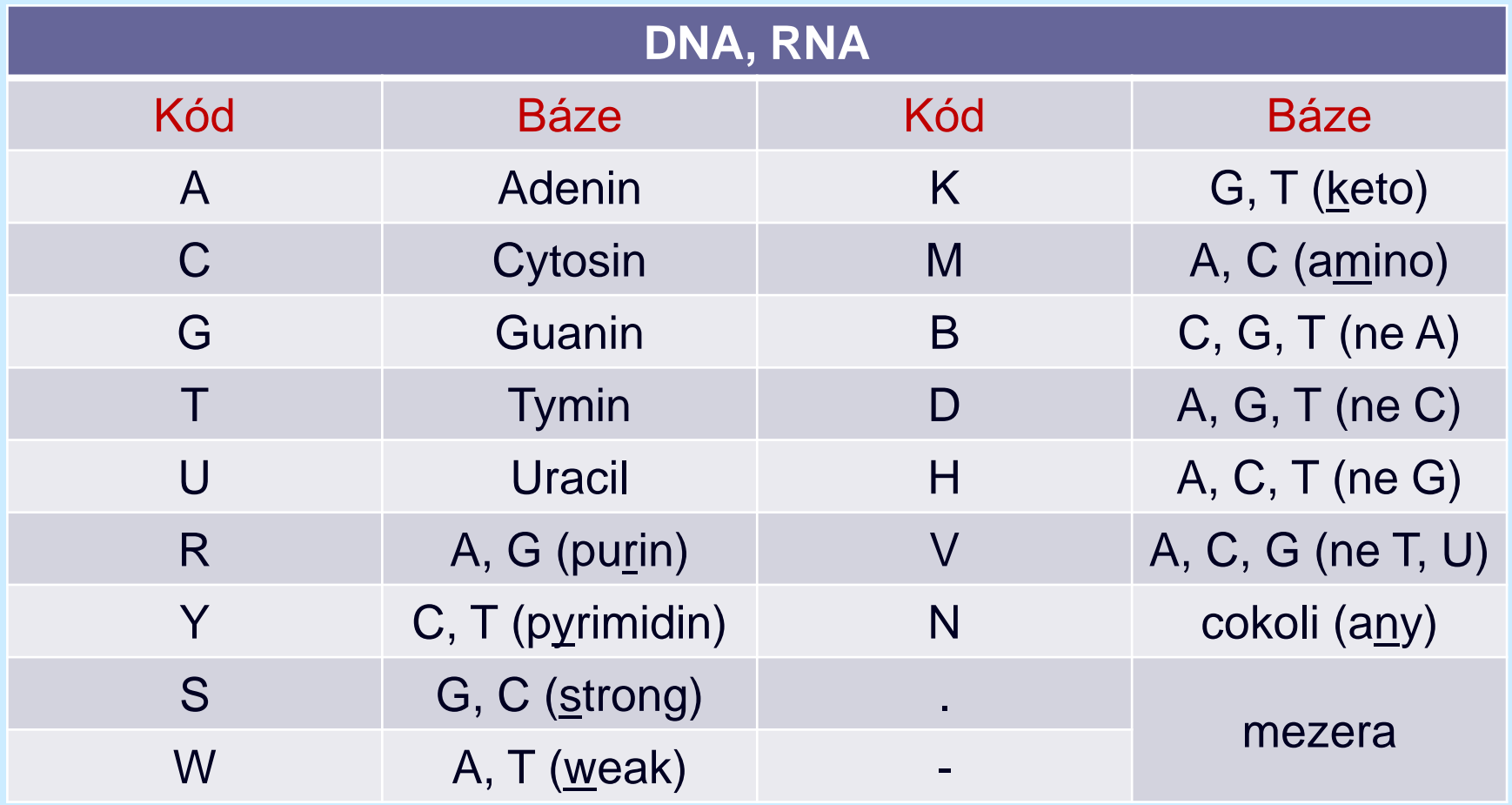

# *Zkratky pro proteiny*

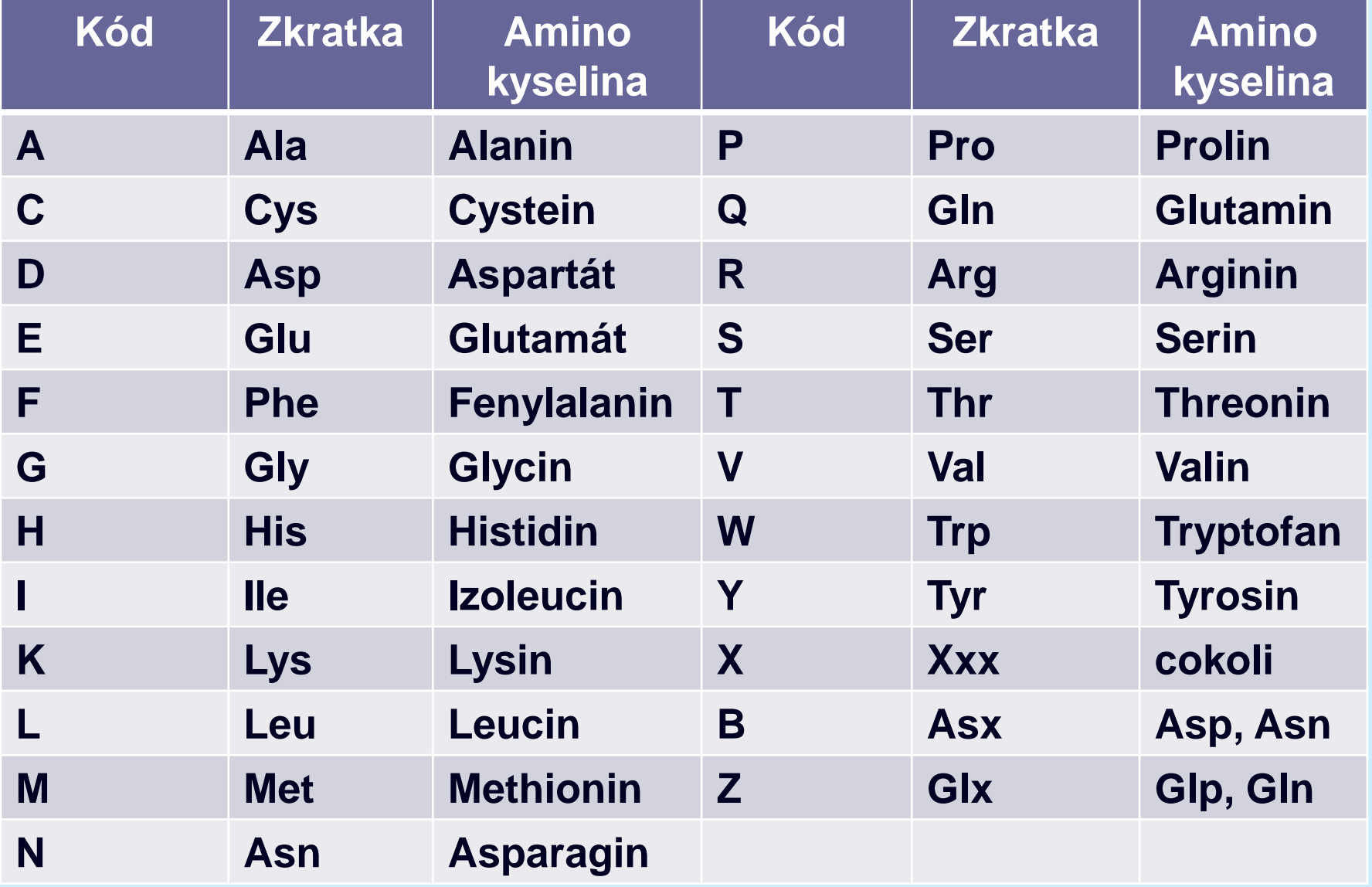

## *Způsoby zápisu*

**Surová data (raw data, raw format)**

 **Některé programy je umí přijmout a zpracovat Nejsou ale vhodné pro dlouhodobé uchovávání**

**Specializované formáty**

**Základní veřejné databáze je umí převádět**

# **Jednoduché formáty - FASTA**

**Nejlépe bez mezer a speciálních znaků**

**>gi|291219937|ref|NM\_001888.3| Homo sapiens crystallin, mu (CRYM), transcript variant 1, mRNA TTTCAAATGGGGAGTTTCCCTGCACAAGCTTTCTTGTCTGCCACTATGTGAGATATACCTT TCACCTTCTGCCGTGATTGTGAGGCCTCCTCAGCCACGTGGAACTGTAAAAACTCCTGGAA GAAAAGATCCTGCAATTT**

### *FASTA a WORD*

### **Na co si dát pozor**

- **≻ Uložit ve formátu "pouze text"**
- **Nepoužívat tabelátory a jiné cizí znaky**
- **Vypnout funkce "automatické opravy" a**  "automatický text" i funkce "inteligentní **vyjímání a vkládání"**

# *Typ písma*

**Doporučuji formát písma "Courier New" – každé písmeno zaujímá stejnou plochu**

**TTTCAAATGGGGAGTTTCCCTGCACAAGCTTTCTT AAAGTTTACCCCTCAAAGGGACGTGTTCGAAAGAA Courier New 24**

**TTTCAAATGGGGAGTTTCCCTGCACAAGCTTTCTT AAAGTTTACCCCTCAAAGGGACGTGTTCGAAAGAA Arial 24**

**Pozor, zkratky pro NA a proteiny jsou v některých případech shodné!**

**Vstupní formáty pro počítačové zpracování musí být specifikovány, aby program rozpoznal, jde-li o NA nebo protein**

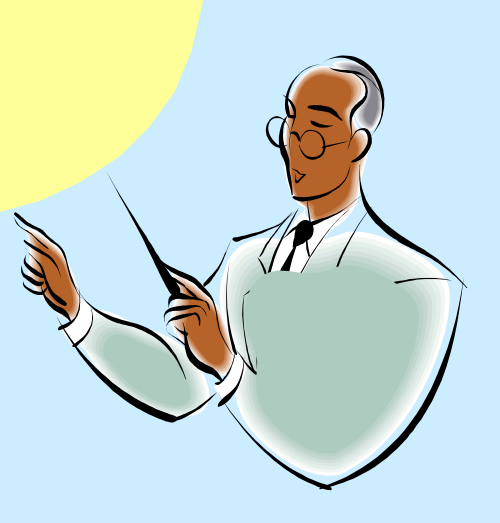

# *Molekulárně-biologické databáze*

**Evropsky institut pro bioinformatiku ve Velké Británii (EBI) [www.ebi.ac.uk](../Prednasky/05-Farmakogenomika a Internet/European Bioinformatics Institute.mht) EMBL, 1980**

**Národní centrum pro biotechnologické informace (NCBI) založené v rámci Národní lékařské knihovny (NLM) v USA**

> **[www.ncbi.nlm.nih.gov](../Prednasky/05-Farmakogenomika a Internet/NCBI HomePage.mht) GenBank, 1982**

**Centrum pro inormační biologii (CIB) , jako oddělení Národního genetického institutu (NIG) v Japonsku**

**DDBJ, 1984**

**[www.cib.nig.ac.jp](../Prednasky/05-Farmakogenomika a Internet/CIB-DDBJ.mht)**

## *GenBank/EMBL/DDBJ*

- **Vzájemně si vyměňují si informace**
- **Volně dostupné**
- **Přijímají nové sekvence z genomových center a pracovišť zabývajících se sekvenováním**

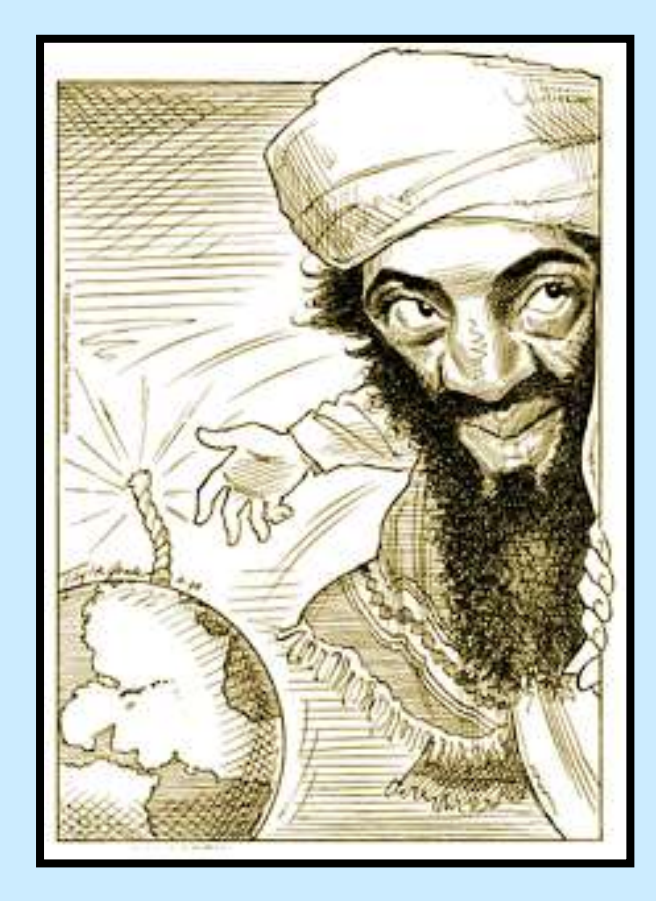

**Sekvenci v databázích může zveřejnit kdokoli !**

### *Databáze sekvencí proteinů*

**Databáze SWISS-PROT založená na Univerzitě v Ženevě v roce 1986 Spravuje Švýcarský institut pro bioinformatiku (SIB)**

**[www.expasy.org](../Prednasky/05-Farmakogenomika a Internet/ExPASy Proteomics Server.mht)**

**Obsahuje automaticky doplňované překlady sekvencí z EMBL**

**Databáze PDB (The Protein Databank) Archivuje a analyzuje proteinové struktury a komplexy informačních biomakromolekul**

**[http://www.rcsb.org/pdb/home/home.do](../Prednasky/05-Farmakogenomika a Internet/RCSB Protein Data Bank.mht)**

### **[www.ncbi.nlm.nih.gov](http://www.ncbi.nlm.nih.gov/)**

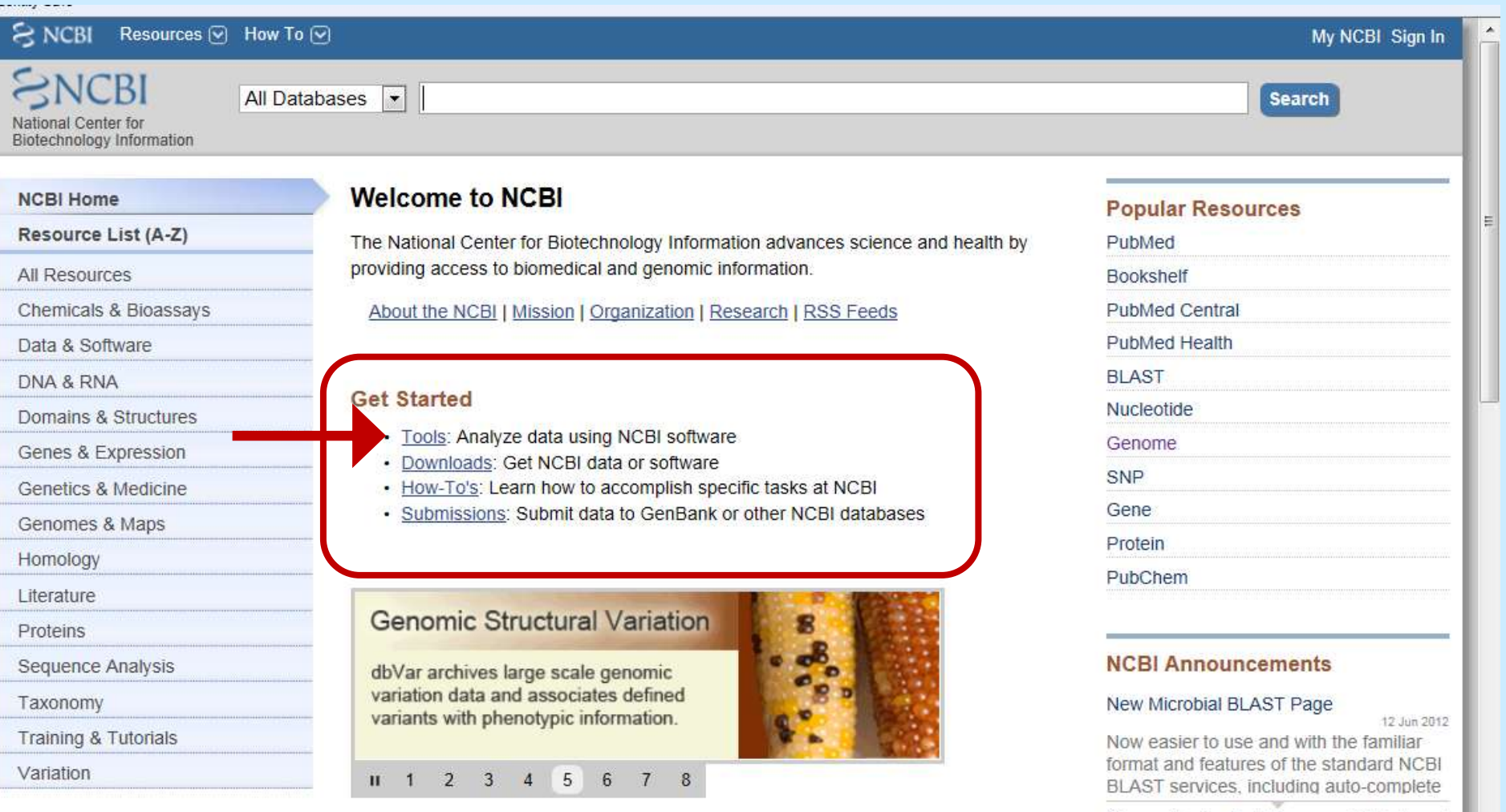

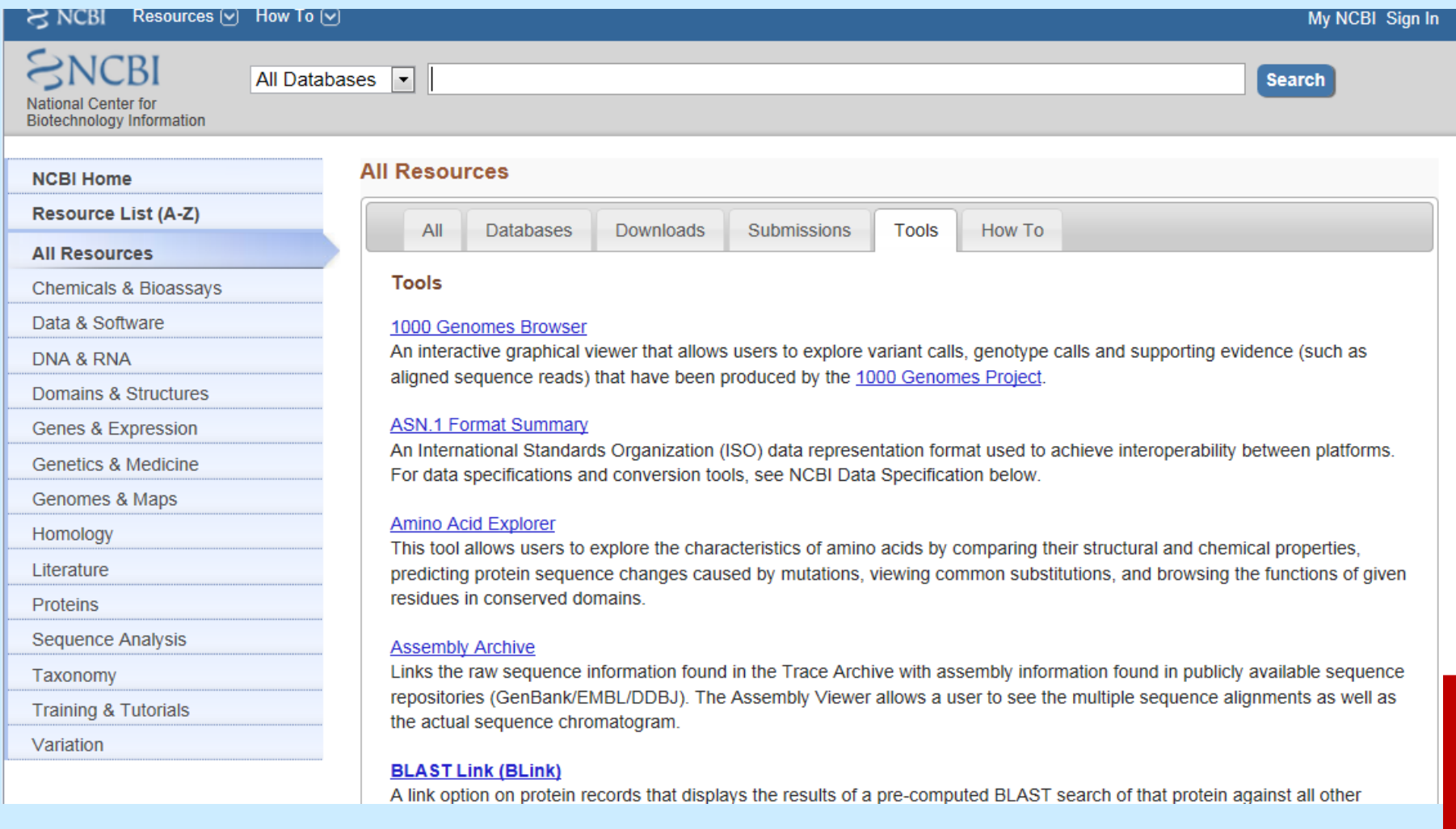

#### bené položky Nástroje Nápověda

#### Identity Safe -

Domains & Structures Genes & Expression **Genetics & Medicine** Genomes & Maps Homology Literature **Proteins Sequence Analysis** Taxonomy **Training & Tutorials** 

Variation

aligned sequence reads) that have been produced by the 1000 Genomes Project.

#### **ASN.1 Format Summary**

An International Standards Organization (ISO) data representation format used to achieve interoperability between platforms. For data specifications and conversion tools, see NCBI Data Specification below.

릐

#### **Amino Acid Explorer**

This tool allows users to explore the characteristics of amino acids by comparing their structural and chemical properties, predicting protein sequence changes caused by mutations, viewing common substitutions, and browsing the functions of given residues in conserved domains.

#### **Assembly Archive**

Links the raw sequence information found in the Trace Archive with assembly information found in publicly available sequence repositories (GenBank/EMBL/DDBJ). The Assembly Viewer allows a user to see the multiple sequence alignments as well as the actual sequence chromatogram.

#### **BLAST Link (BLink)**

A link option on protein records that displays the results of a pre-computed BLAST search of that protein against all other protein sequences at NCBI.

#### **BLAST Microbial Genomes**

Performs a BLAST search for similar sequences from selected complete eukaryotic and prokaryotic genomes.

#### **BLAST RefSeqGene**

Performs a BLAST search of the genomic sequences in the RefSeqGene/LRG set. The default display provides ready navigation to review alignments in the Graphics display.

#### **BLAST Tutorials and Guides**

This page links to a number of BLAST-related tutorials and guides, including a selection guide for BLAST algorithms, descriptions of BLAST output formats, explanations of the parameters for stand-alone BLAST, directions for setting up standalone BLAST on local machines and using the BLAST URL API.

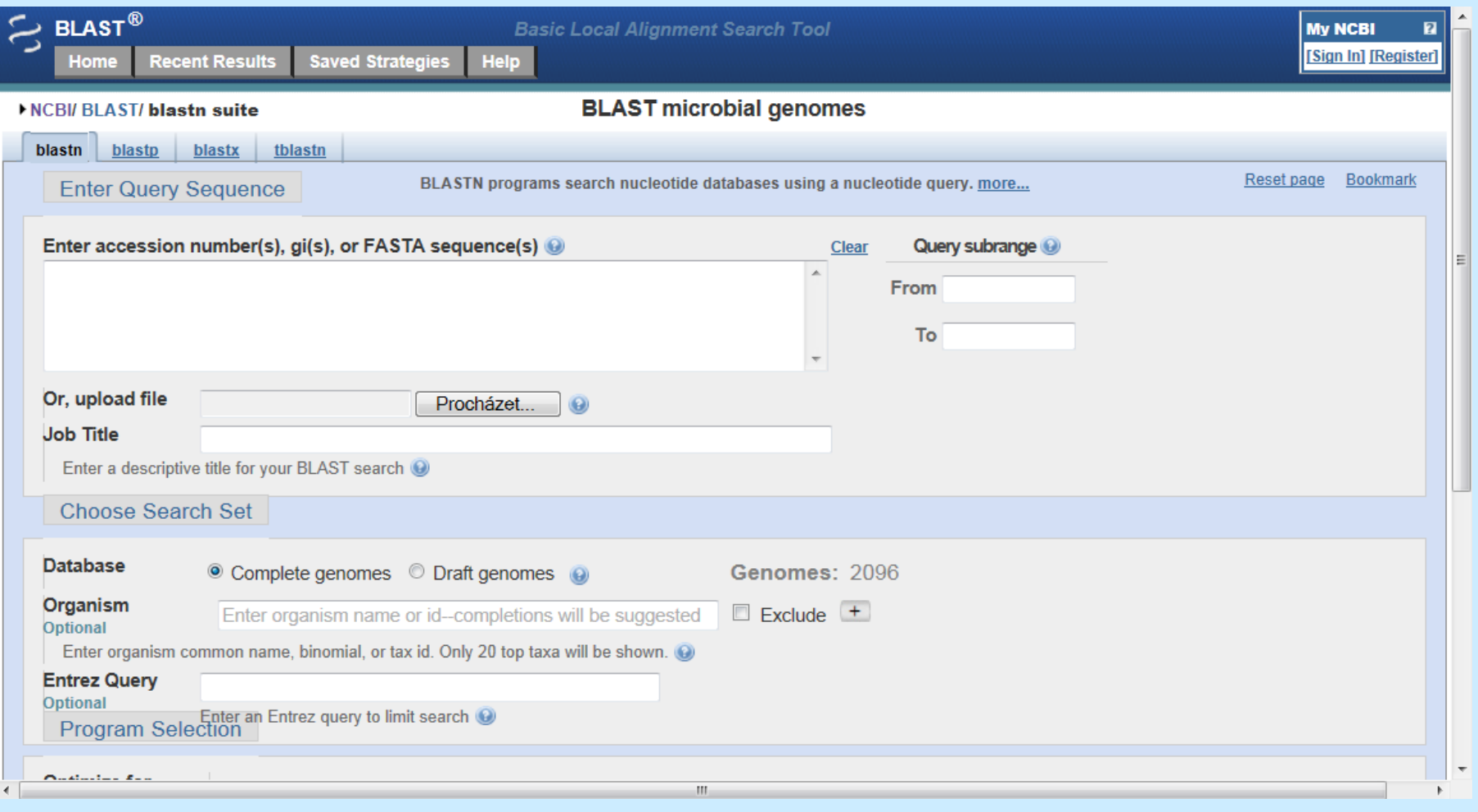

### **Dostali jste se na prohledávač BLAST**

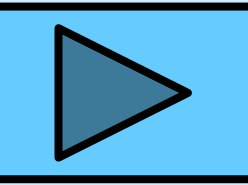

### **Vyhledávání STS**

This interactive tool allows users to build E-utility URLs, either from a form or by hand, and then view their raw output. The tool provides a simple environment for testing E-utility URLs before including them in applications.

#### **E-Utilities**

Tools that provide access to data within NCBI's Entrez system outside of the regular web query interface. They provide a method of automating Entrez tasks within software applications. Each utility performs a specialized retrieval task, and can be used simply by writing a specially formatted URL.

#### Ebot

A tool that allows users to construct an E-utility analysis pipeline using an online form, and then generates a Perl script to execute the pipeline.

#### Electronic PCR (e-PCR)

A computational procedure that is used to identify sequence tagged sites (STSs) within DNA sequences. e-PCR looks for potential STSs in DNA sequences by searching for subsequences that closely match the PCR primers and have the correct order, orientation, and spacing that could represent the PCR primers used to generate known STSs.

#### Frequency-weighted Link (FLink)

FLink is a tool that enables you to link from a group of records in a source database to a ranked list of associated records in a destination database based on frequency-weighted statistics.

#### Gene Expression Omnibus (GEO) BLAST

Tool for aligning a query sequence (nucleotide or protein) to GenBank sequences included on microarray or SAGE platforms in the GEO database.

#### **Gene Plot**

A tool for pairwise comparison of two prokaryotic genomes that displays pairs of protein homologs that are symmetrical best hits between the two genomes.

#### **Genetic Codes**

Displays the genetic codes for organisms in the Taxonomy database in tables and on a taxonomic tree.

**Genome BLAST** 

### Srovnání dvou prokaryotických genomů

This interactive tool allows users to build E-utility URLs, either from a form or by hand, and then view their raw output. The tool provides a simple environment for testing E-utility URLs before including them in applications.

#### **E-Utilities**

Tools that provide access to data within NCBI's Entrez system outside of the regular web query interface. They provide a method of automating Entrez tasks within software applications. Each utility performs a specialized retrieval task, and can be used simply by writing a specially formatted URL.

#### Ebot

A tool that allows users to construct an E-utility analysis pipeline using an online form, and then generates a Perl script to execute the pipeline.

#### Electronic PCR (e-PCR)

A computational procedure that is used to identify sequence tagged sites (STSs) within DNA sequences. e-PCR looks for potential STSs in DNA sequences by searching for subsequences that closely match the PCR primers and have the correct order, orientation, and spacing that could represent the PCR primers used to generate known STSs.

#### Frequency-weighted Link (FLink)

FLink is a tool that enables you to link from a group of records in a source database to a ranked list of associated records in a destination database based on frequency-weighted statistics.

#### Gene Expression Omnibus (GEO) BLAST

Tool for aligning a query sequence (nucleotide or protein) to GenBank sequences included on microarray or SAGE platforms in the GEO database

#### **Gene Plot**

A tool for pairwise comparison of two prokaryotic genomes that displays pairs of protein homologs that are symmetrical best hits between the two genomes.

#### **Genetic Codes**

Displays the genetic codes for organisms in the Taxonomy database in tables and on a taxonomic tree.

**Genome BLAST** 

### Tabulky genetických kódů

This interactive tool allows users to build E-utility URLs, either from a form or by hand, and then view their raw output. The tool provides a simple environment for testing E-utility URLs before including them in applications.

#### **E-Utilities**

Tools that provide access to data within NCBI's Entrez system outside of the regular web query interface. They provide a method of automating Entrez tasks within software applications. Each utility performs a specialized retrieval task, and can be used simply by writing a specially formatted URL.

#### Ebot

A tool that allows users to construct an E-utility analysis pipeline using an online form, and then generates a Perl script to execute the pipeline.

#### Electronic PCR (e-PCR)

A computational procedure that is used to identify sequence tagged sites (STSs) within DNA sequences. e-PCR looks for potential STSs in DNA sequences by searching for subsequences that closely match the PCR primers and have the correct order, orientation, and spacing that could represent the PCR primers used to generate known STSs.

#### Frequency-weighted Link (FLink)

FLink is a tool that enables you to link from a group of records in a source database to a ranked list of associated records in a destination database based on frequency-weighted statistics.

#### Gene Expression Omnibus (GEO) BLAST

Tool for aligning a query sequence (nucleotide or protein) to GenBank sequences included on microarray or SAGE platforms in the GEO database.

#### **Gene Plot**

A tool for pairwise comparison of two prokaryotic genomes that displays pairs of protein homologs that are symmetrical best hits between the two genomes.

#### **Genetic Codes**

Displays the genetic codes for organisms in the Taxonomy database in tables and on a taxonomic tree.

**Genome BLAST** 

Ξ

### Navrhování primerů pro PCR

#### **PSSM Viewer**

Allows users to display, sort, subset and download position-specific score matrices (PSSMs) either from CDD records or from Position Specific Iterated (PSI)-BLAST protein searches. The tool also can align a guery protein to the PSSM and highlight positions of high conservation.

#### Phenotype-Genotype Integrator (PheGenI)

Supports finding human phenotype/genotype relationships with queries by phenotype, chromosome location, gene, and SNP identifiers. Currently includes information from dbGaP, the NHGRI GWAS Catalog, and GTeX. Displays results on the genome, on sequence, or in tables for download.

#### **Primer-BLAST**

The Primer-BLAST tool uses Primer3 to design PCR primers to a sequence template. The potential products are then automatically analyzed with a BLAST search against user specified databases, to check the specificity to the target intended.

#### **ProSplign**

A utility for computing alignment of proteins to genomic nucleotide sequence. It is based on a variation of the Needleman Wunsch global alignment algorithm and specifically accounts for introns and splice signals. Due to this algorithm, ProSplign is accurate in determining splice sites and tolerant to sequencing errors.

Ξ

#### PubChem Power User Gateway (PUG)

PUG provides access to PubChem services via a programmatic interface. PUG allows users to download data, initiate chemical structure searches, standardize chemical structures and interact with the E-utilities. PUG can be accessed using either standard URLs or via SOAP.

#### **PubChem Standardization Service**

Standardization, in PubChem terminology, is the processing of chemical structures in the same way used to create PubChem Compound records from contributors' original structures. This service lets users see how PubChem would handle any structure they would like to submit.

#### **PubChem Structure Search**

PubChem Structure Search allows the PubChem Compound Database to be queried by chemical structure or chemical

### *Primer-BLAST*

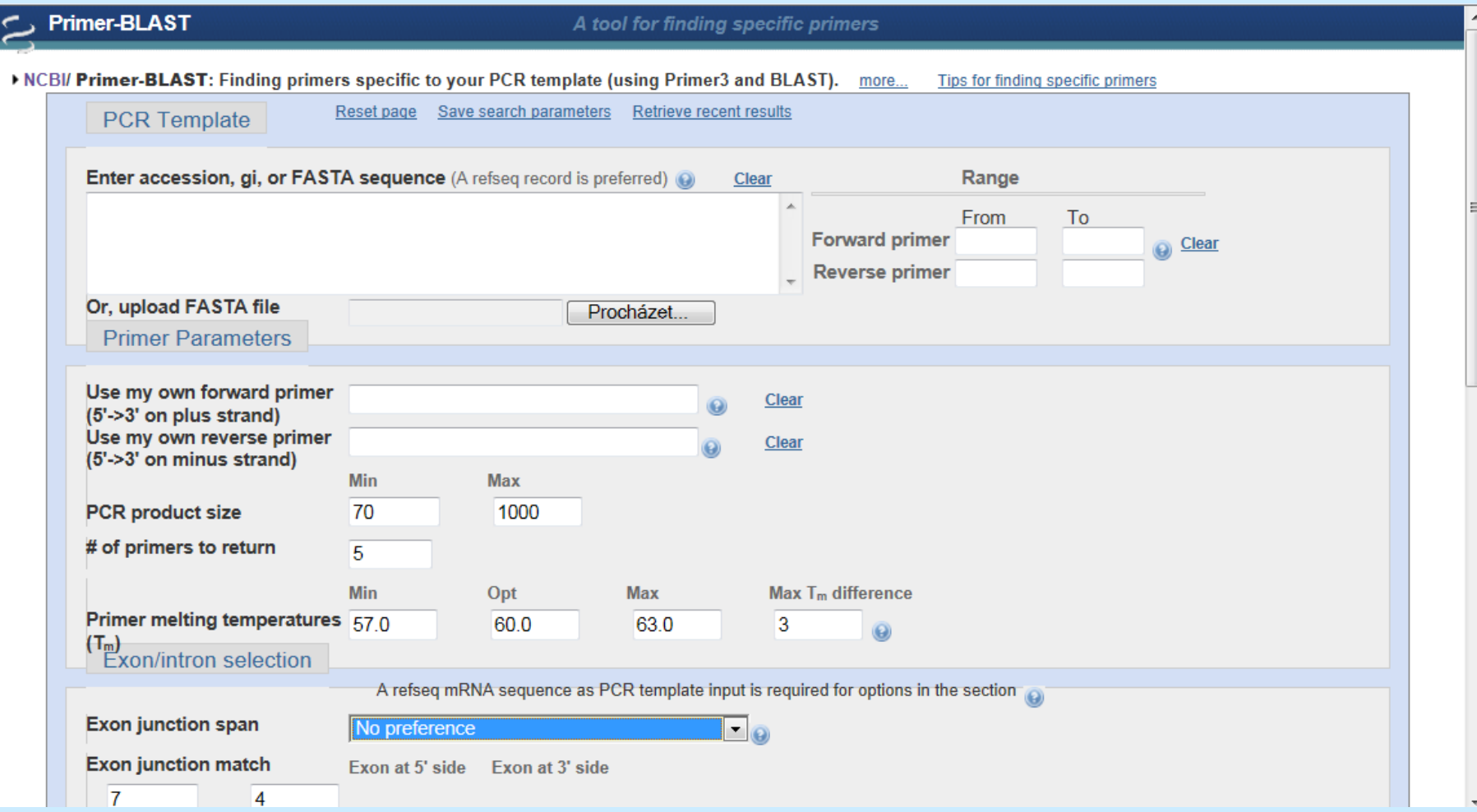

### **Prohlédněme si tuto stránku podrobně**

### *Navrhněte primery pro identifikaci genu pro 16S rRNA Borrelia burgdorferi metodou PCR*

- *Do zadávacího okénka pro sekvenci zadejte Acc. No. sekvence pro 16S rRNA, např. HQ433693.1* 
	- *Využijte DEFAULT nastavení nebo měňte parametry podle vlastního uvážení*

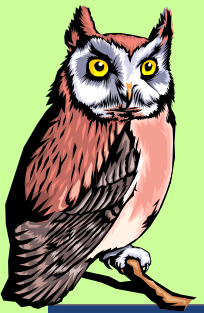

# *Ukázka výsledku*

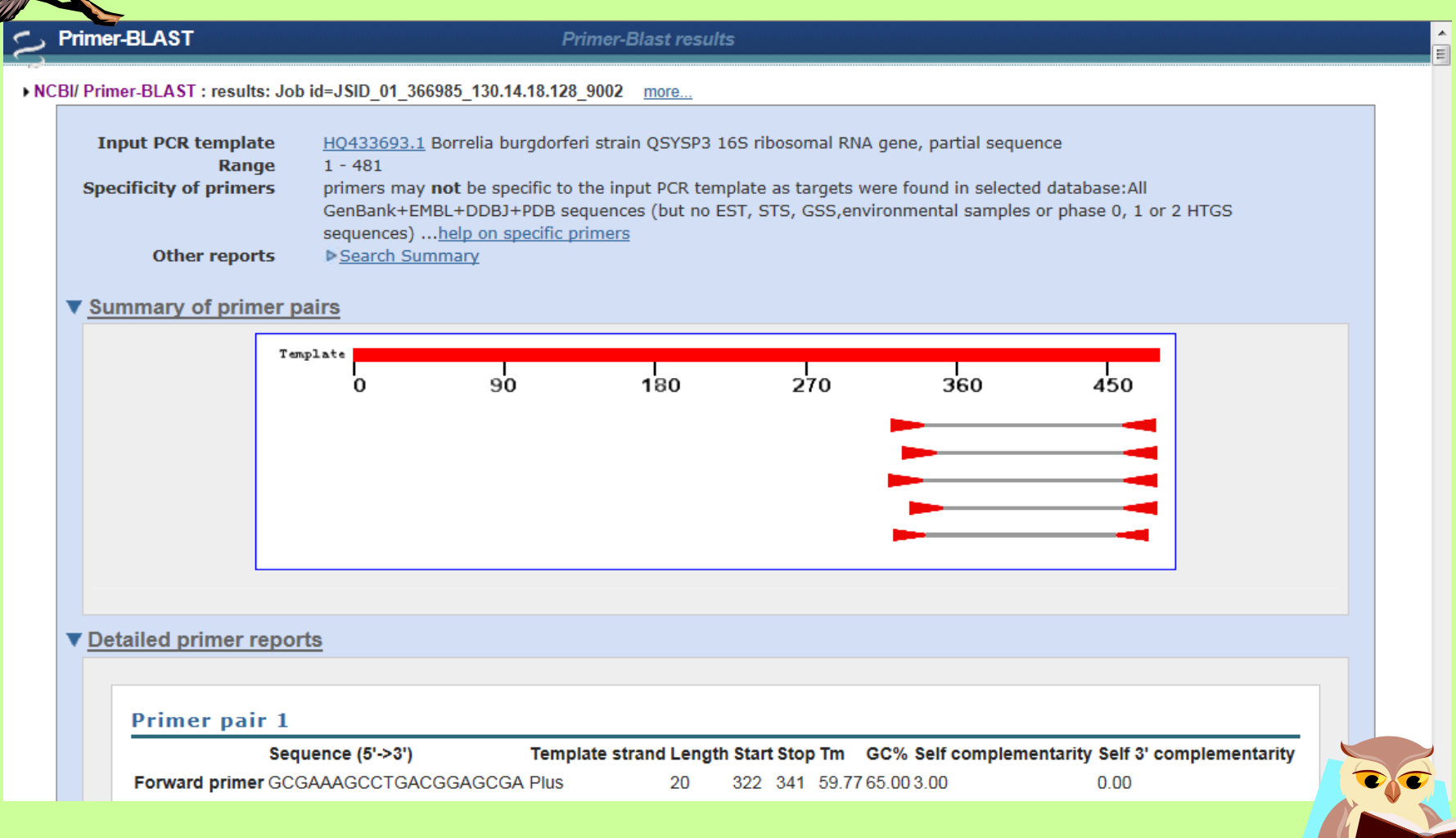

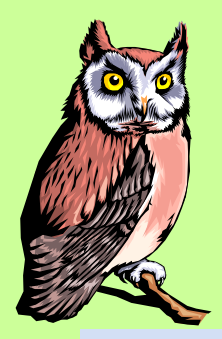

# *Ukázka výsledku*

▼ Detailed primer reports

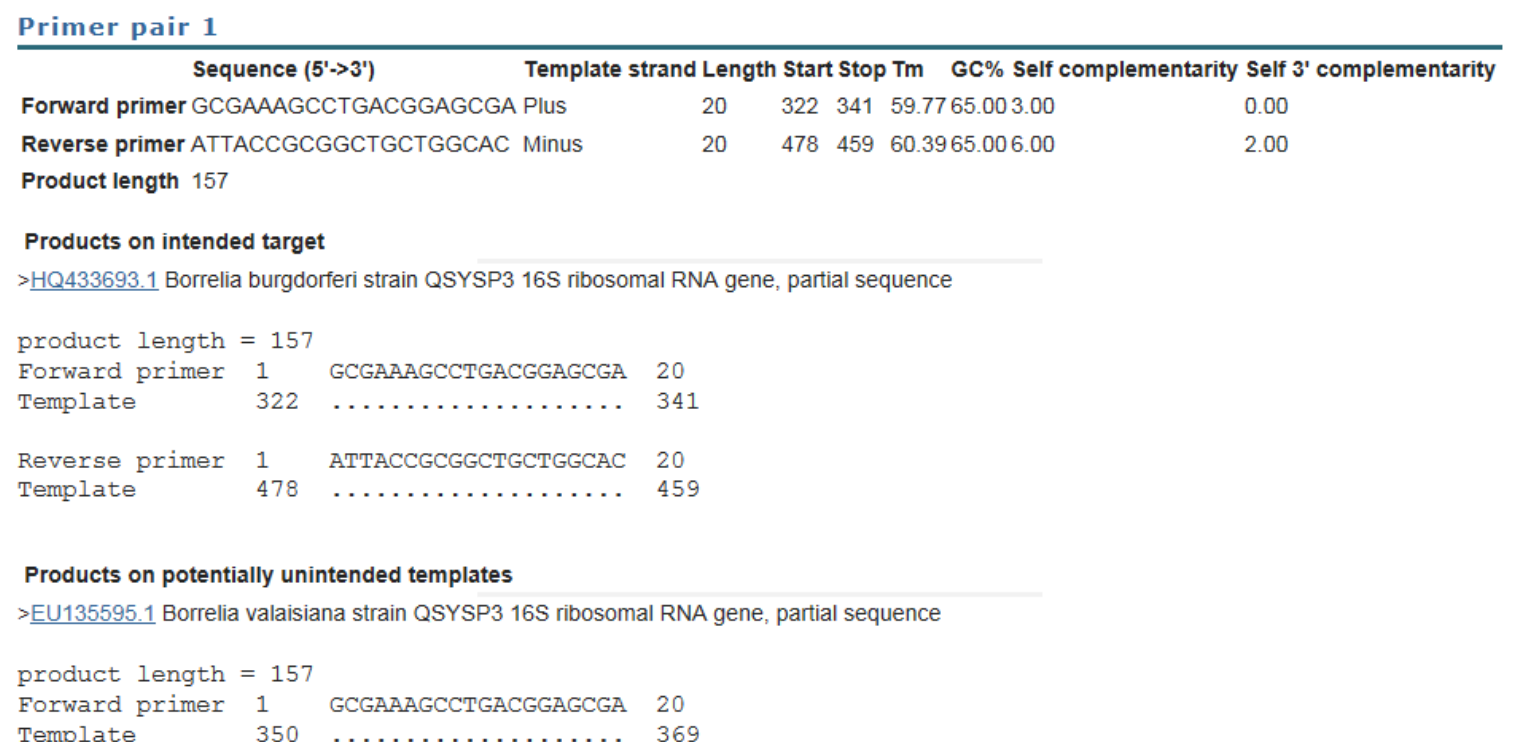

国

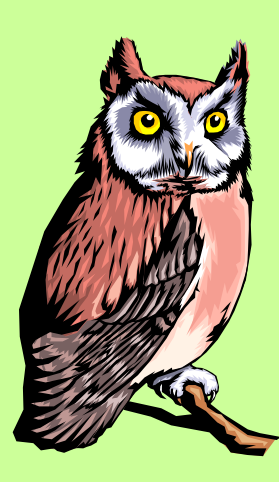

*Vyhledejte sekvenci HQ433693.1 (16S rRNA Borrelia burgdorferi) a vyznačte na ní pozici nalezených primerů*

- **1) Do vyhledávače BLAST zadejte "***Borrelia burgdorferi* **16S"**
- **2) Najděte sekvenci HQ433693.1**
- **3) Můžete do vyhledávače zadat taky přímo Acc. No.**

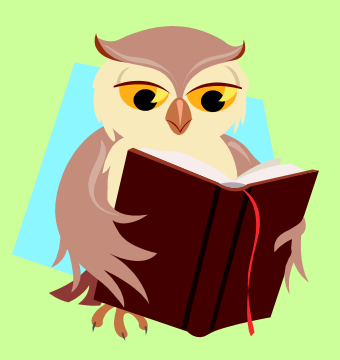

## *Výsledek*

**AGCATGCAAGTCAAACGGGATGTAGCAATACATCTAGTGGCGAAC GGGTGAGTAACGCGTGGATGATCTACCTATGAGATGGGGATAACT ATTAGAAATAGTAGCTAATACCGAATAAAGTCAATTAATTTGTTA ATTGATGAAAGGAAGCCTTTAAAGCTTCGCTTGTAGATGAGTCTG CGTCTTATTAGTTAGTTGGTAGGGTAAATGCCTACCAAGGCGATG ATAAGTAACCGGCCTGAGAGGGTGAACGGTCACACTGGAACTGAG ACACGGTCCAGACTCCTACGGGAGGCAGCAGCTAAGAATCTTCCG CAATGGGCGAAAGCCTGACGGAGCGACACTGCGTGAATGAAGAAG GTCGAAAGATTGTAAAATTCTTTTATAAATGAGGAATAAGCTTTG TAGGAAATGACAAAGTGATGACGTTAATTTATGAATAAGCCCCGG CTAATTACGTGCCAGCAGCCGCGGTAATACG**

**Forward 322-341**

- **5´- GCGAAAGCCTGACGGAGCGA - 3´**
- **Reverse 478-459**
- **5´- ATTACCGCGGCTGCTGGCAC - 3´**

### **Taxonomie**

A utility for computing cDNA-to-Genomic sequence alignments. It is pased on a variation of the Needleman-Wunsch globar alignment algorithm and specifically accounts for introns and splice signals. Due to this algorithm, Splign is accurate in determining splice sites and tolerant to sequencing errors.

#### **TaxPlot**

A tool for comparing genomes on the basis of the protein sequences they encode. To use TaxPlot, one selects a reference genome and two species for comparison. Pre-computed BLAST results are then used to plot a point for each predicted protein in the reference genome, based on the best alignment with proteins in each of the two genomes being compared.

#### **Taxonomy Browser**

Supports searching the taxonomy tree using partial taxonomic names, common names, wild cards and phonetically similar names. For each taxonomic node, the tool provides links to all data in Entrez for that node, displays the lineage, and provides links to external sites related to the node.

#### **Taxonomy Common Tree**

Generates a taxonomic tree for a selected group of organisms. Users can upload a file of taxonomy IDs or names, or they can enter names or IDs directly.

#### **Taxonomy Statistics**

Displays the number of taxonomic nodes in the database for a given rank and date of inclusion.

#### **Taxonomy Status Reports**

Displays the current status of a set of taxonomic nodes or IDs.

#### **Variation Reporter**

A tool designed to search for and report human sequence variation data from dbSNP and dbVar. Individual variations or batch files can be submitted in HGVS, GVF or BED formats. Related information will be retrieved and reported in a downloadable table containing variation identifiers, nucleotide and cytogenetic band locations on various genomic assemblies, allele type and minor allele frequencies, predicted functional consequences (missense, nonsense, frameshift, splice site, etc.), reported clinical significance, and relevant citations.

티

#### VecScreen

A system for quickly identifying segments of a nucleic acid sequence that may be of vector origin. VecScreen searches a

*Kolik záznamů o sekvencích DNA a kolik záznamů o sekvencích proteinů je v databázi ohledně druhu Thermus aquaticus?*

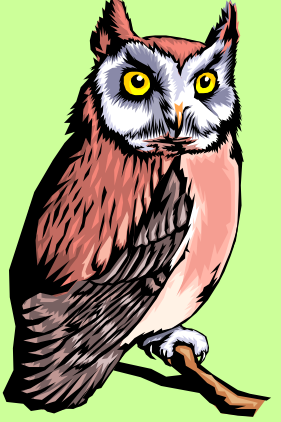

### *Ke konci června 2012 to bylo 338 záznamů o DNA a 562 (5 641) záznamů o proteinech*

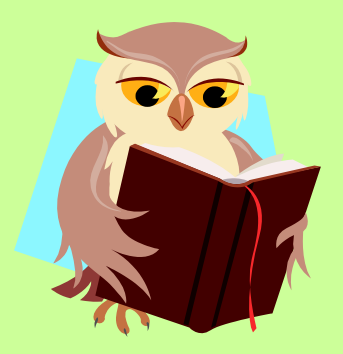

### **[www.ncbi.nlm.nih.gov](http://www.ncbi.nlm.nih.gov/)**

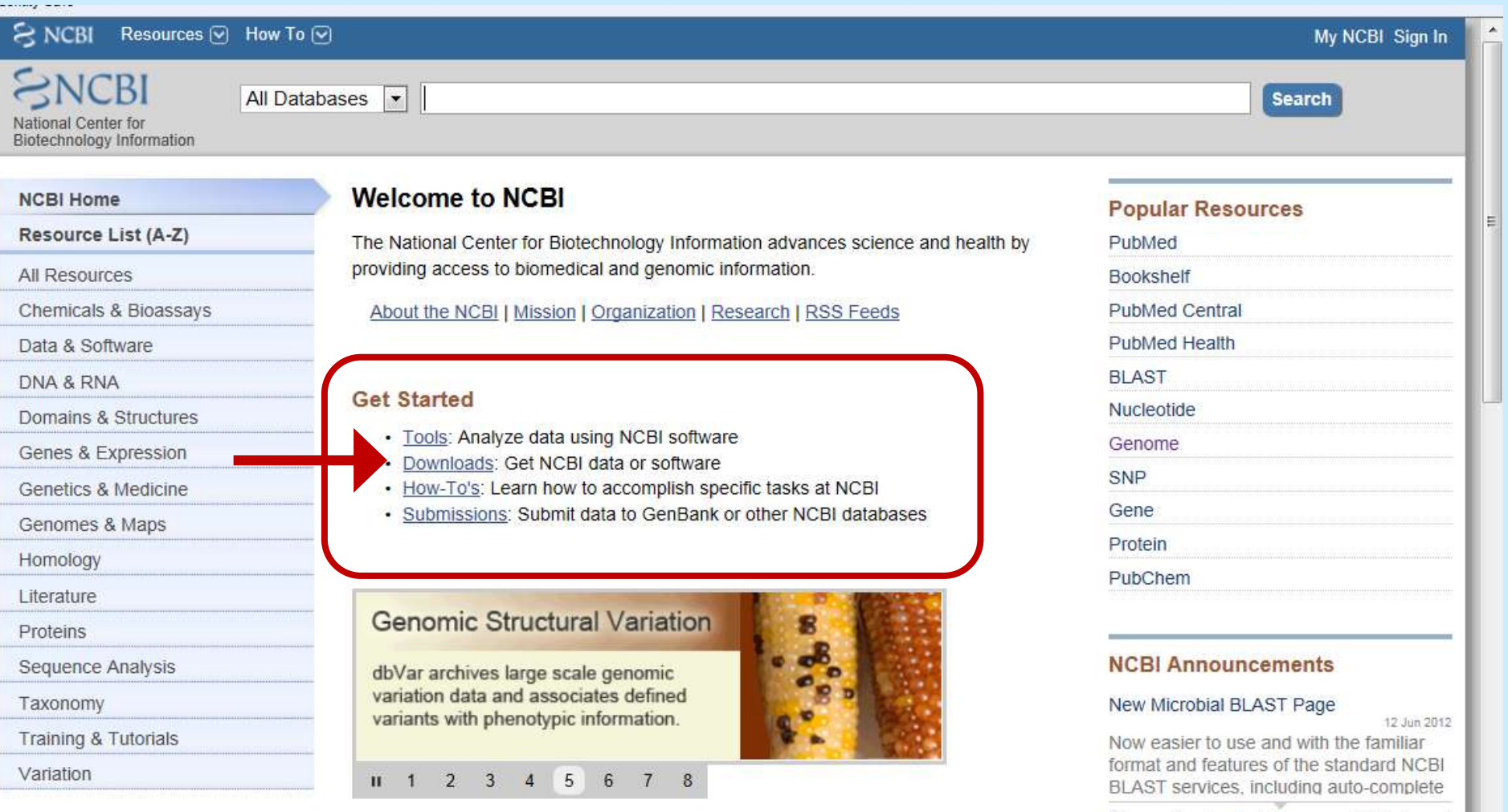

### **[www.ncbi.nlm.nih.gov](http://www.ncbi.nlm.nih.gov/)**

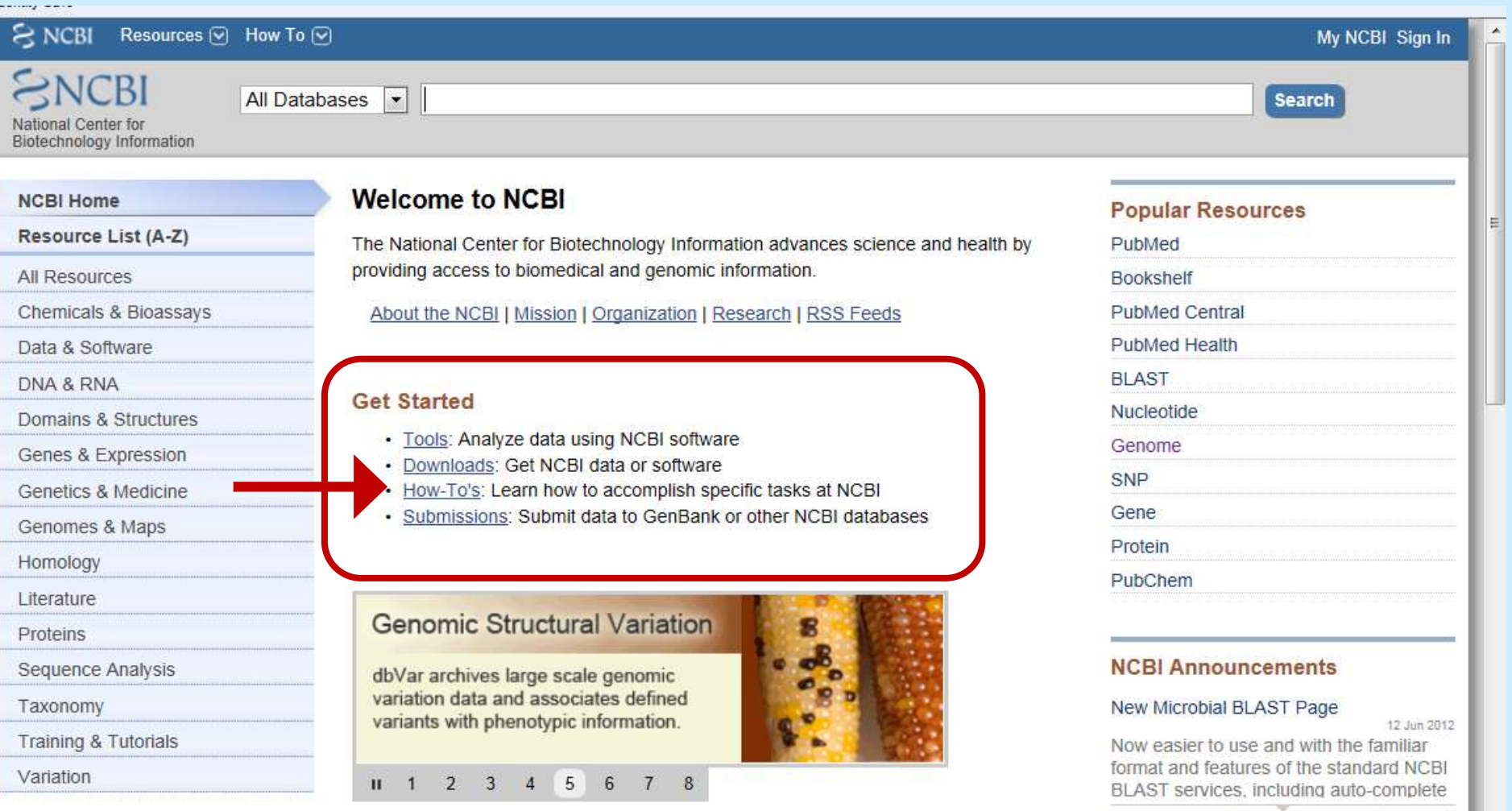

# *Jak s nástroji pracovat*

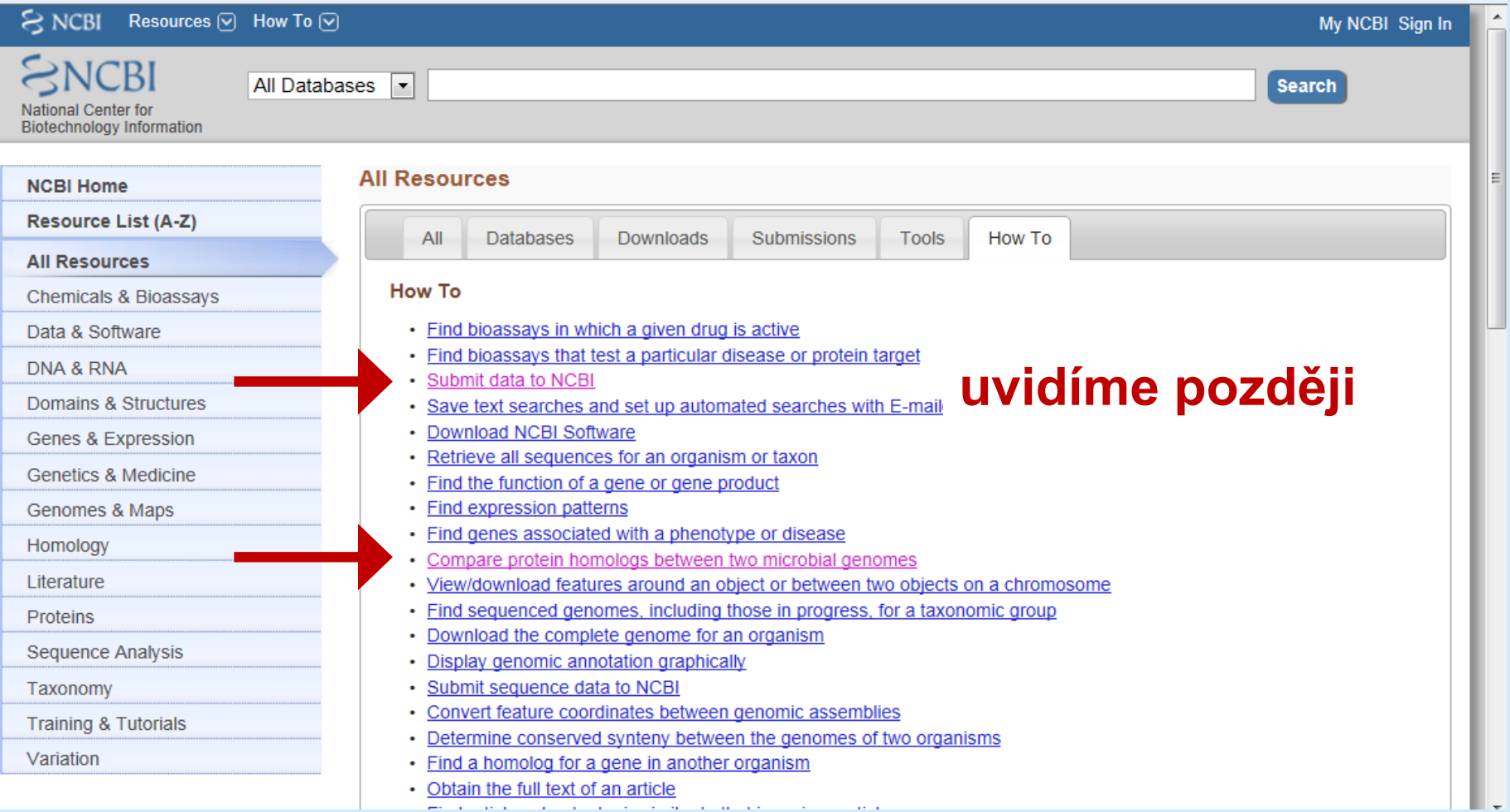

# *Porovnání proteinů u dvou genomů*

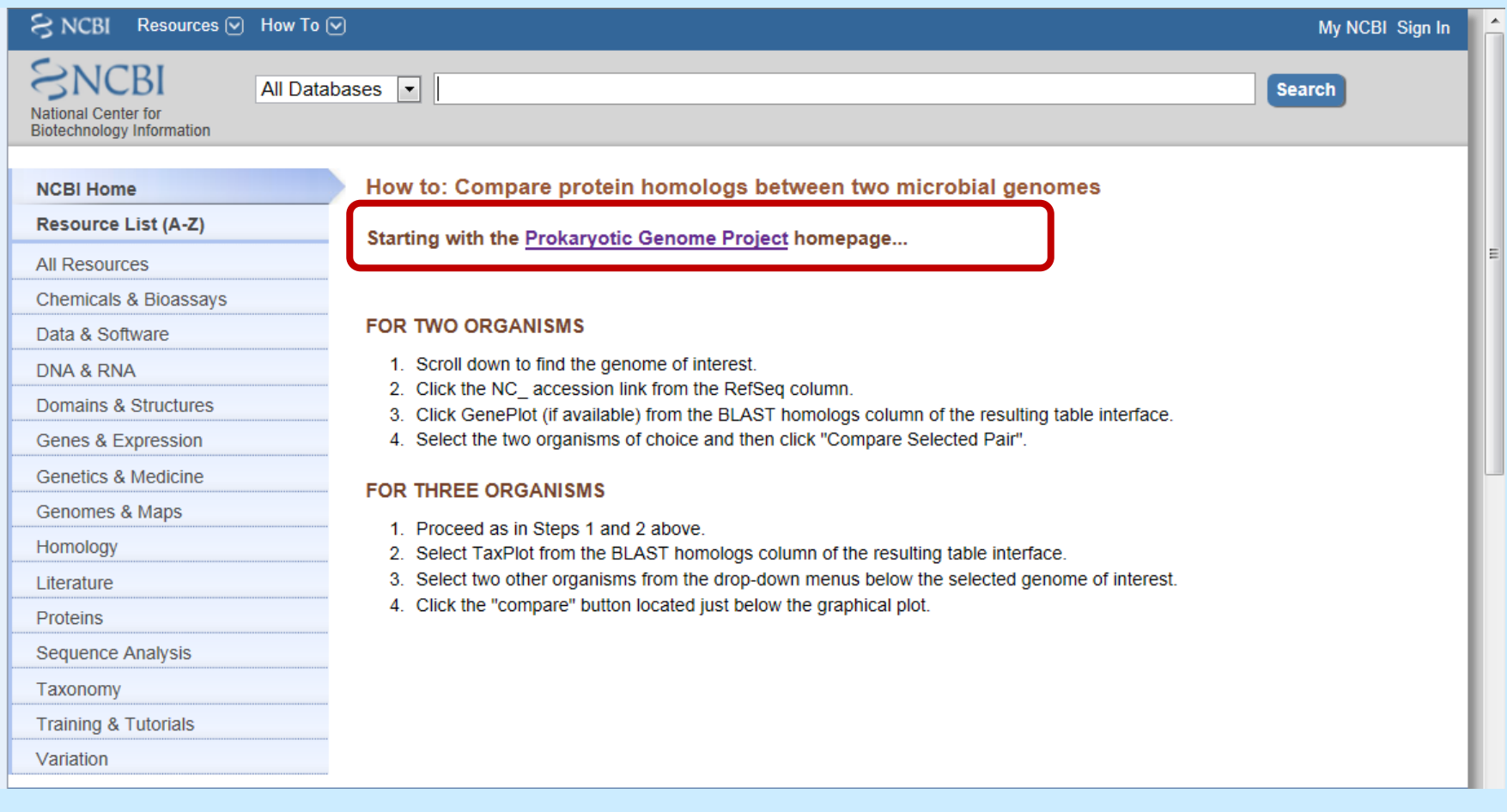

### *Návod*

### **FOR TWO ORGANISMS**

- 1) Scroll down to find the genome of interest.
- 2) Click the NC\_ accession link from the RefSeq column.
- 3) Click GenePlot (if available) from the BLAST homologs column of the resulting table interface.
- 4) Select the two organisms of choice and then click "Compare Selected Pair".

### **FOR THREE ORGANISMS**

- 1) Proceed as in Steps 1 and 2 above.
- 2) Select TaxPlot from the BLAST homologs column of the resulting table interface.
- 3) Select two other organisms from the drop-down menus below the selected genome of interest.
- 4) Click the "compare" button located just below the graphical plot.

### Jak s nástroji pracovat

- Download the complete genome for an organism
- Display genomic annotation graphically
- · Submit sequence data to NCBI
- Convert feature coordinates between genomic assemblies
- Determine conserved synteny between the genomes of two organisms
- Find a homolog for a gene in another organism
- Obtain the full text of an article
- Find articles about a topic similar to that in a given article
- View the 3D structure of a protein
- Find a curated version of a sequence record (NCBI Reference Sequence)
- Align two or more 3D structures to a given structure
- Find published information on a gene or sequence
- Find transcript sequences for a gene
- Link from an object on a map to another resource
- Design PCR primers and check them for specificity
- Automate BLAST searches performed on NCBI servers
- Obtain genomic sequence for/near a gene, marker, transcript or protein
- Compare your sequence to the RefSeqGene/LRG standard
- Run BLAST software on a local computer
- Submit multiple query sequences in a single BLAST search
- Find the complete taxonomic lineage for an organism
- Generate a Common Tree for a set of taxa
- Complete an NCBI tutorial
- Find out what's new at NCBI
- Learn about an NCBI resource
- Learn about the basics of molecular biology and bioinformatics
- Download a large, custom set of records from NCBI
- Find human variations associated with a phenotype or disease (clinical association)
- View a mutation site in a 3D structure
- View all SNPs associated with a gene
- View genotype frequency data for a gene, disease or short genetic variation
### *Databáze PubMed*

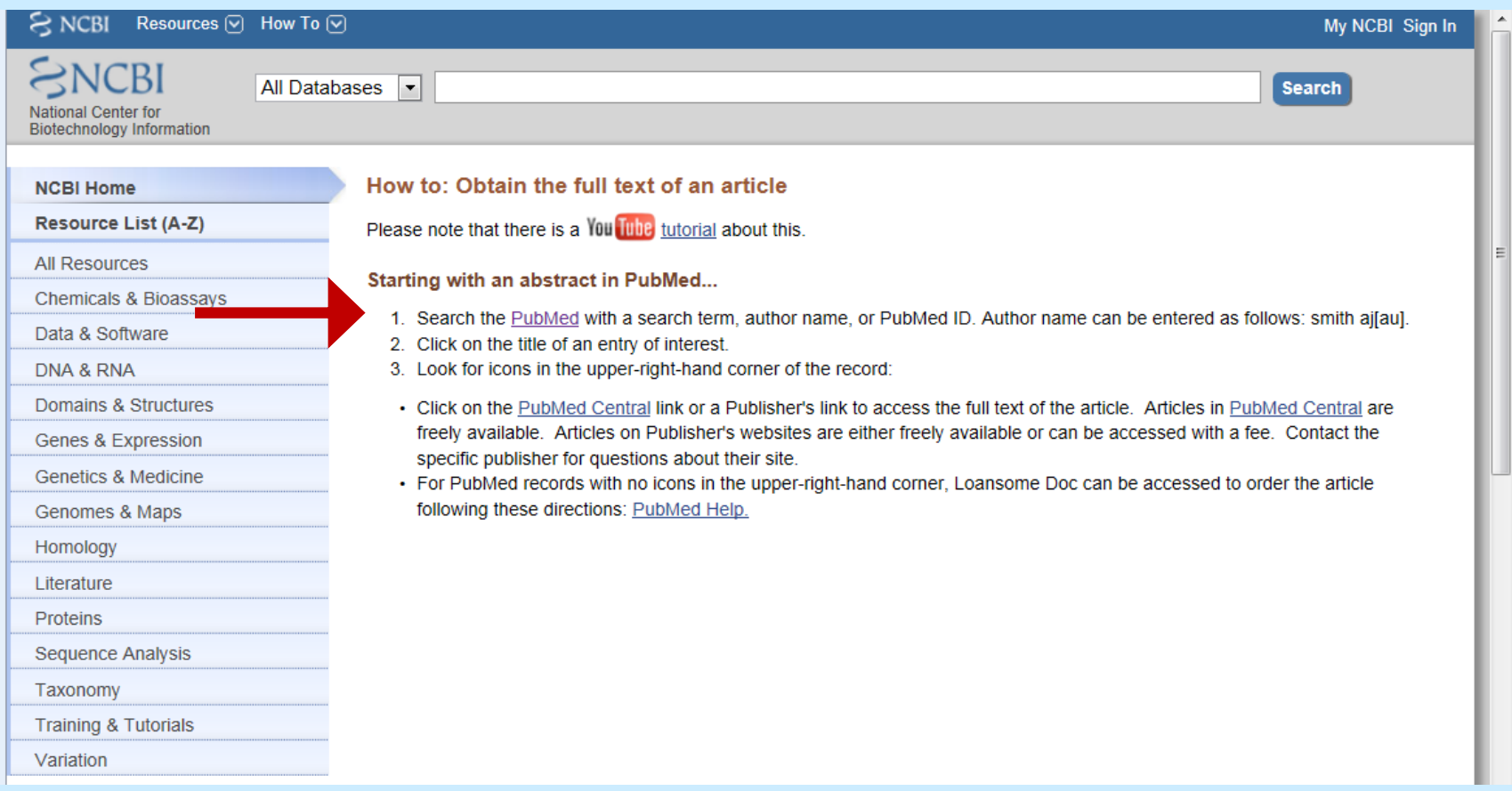

### *Databáze PubMed*

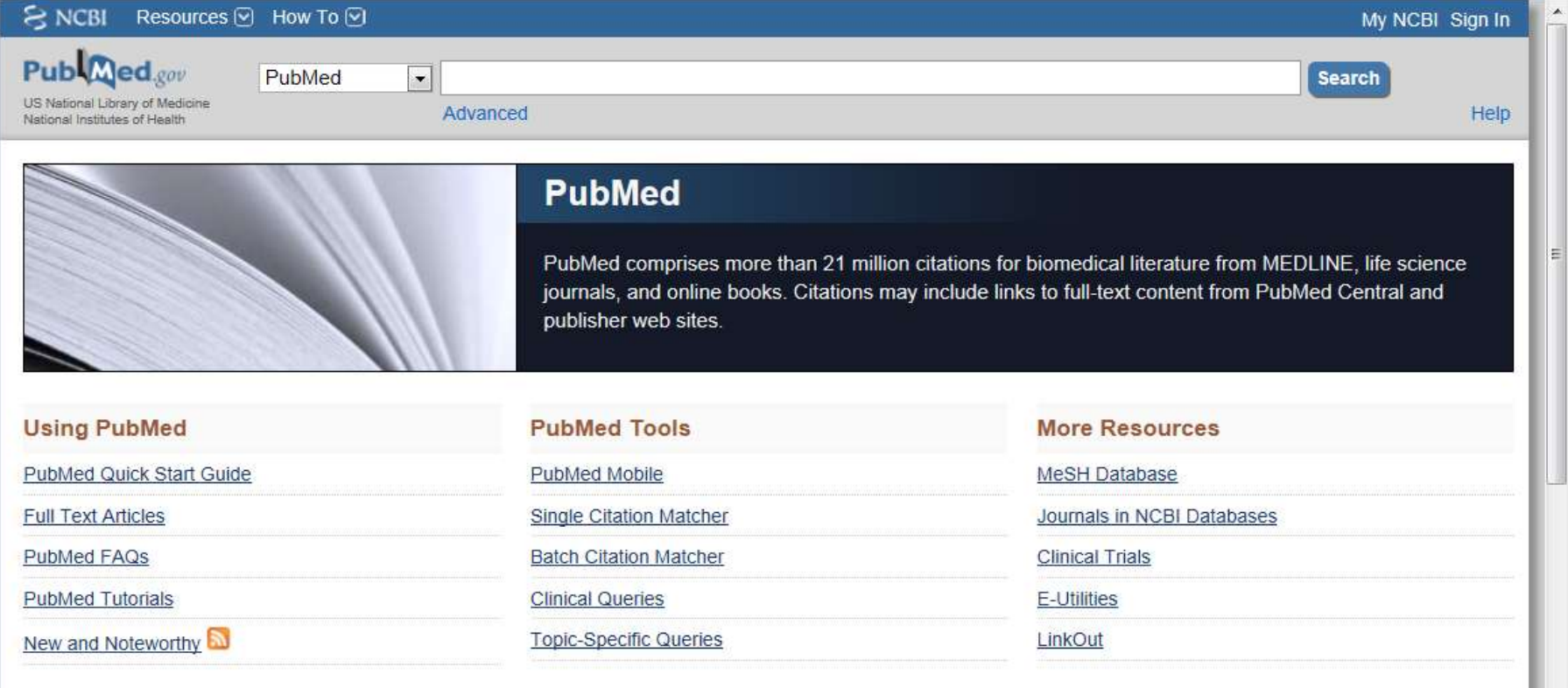

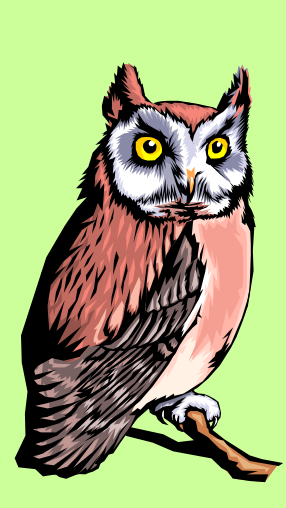

*Najděte publikace o Deinococcus radiodurans Kolik review databáze obsahuje?*

- **1) Ke konci června 2012 jich bylo kolem 962**
- **2) Z toho review bylo 52**
- **3) Všimněte si, že jen některé jsou volně dostupné**

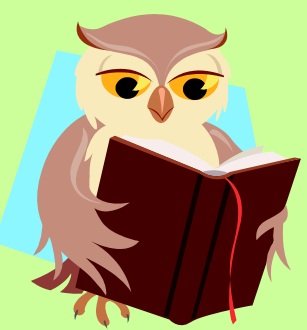

### Jak s nástroji pracovat

- Download the complete genome for an organism
- Display genomic annotation graphically
- · Submit sequence data to NCBI
- Convert feature coordinates between genomic assemblies
- Determine conserved synteny between the genomes of two organisms
- Find a homolog for a gene in another organism
- Obtain the full text of an article
- Find articles about a topic similar to that in a given article
- View the 3D structure of a protein
- Find a curated version of a sequence record (NCBI Reference Sequence)
- Align two or more 3D structures to a given structure
- Find published information on a gene or sequence
- Find transcript sequences for a gene
- Link from an object on a map to another resource
- Design PCR primers and check them for specificity
- Automate BLAST searches performed on NCBI servers
- Obtain genomic sequence for/near a gene, marker, transcript or protein
- Compare your sequence to the RefSeqGene/LRG standard
- Run BLAST software on a local computer
- Submit multiple query sequences in a single BLAST search
- Find the complete taxonomic lineage for an organism
- Generate a Common Tree for a set of taxa
- Complete an NCBI tutorial
- Find out what's new at NCBI
- Learn about an NCBI resource
- Learn about the basics of molecular biology and bioinformatics
- Download a large, custom set of records from NCBI
- Find human variations associated with a phenotype or disease (clinical association)
- View a mutation site in a 3D structure
- View all SNPs associated with a gene
- View genotype frequency data for a gene, disease or short genetic variation

### *3D struktury proteinů*

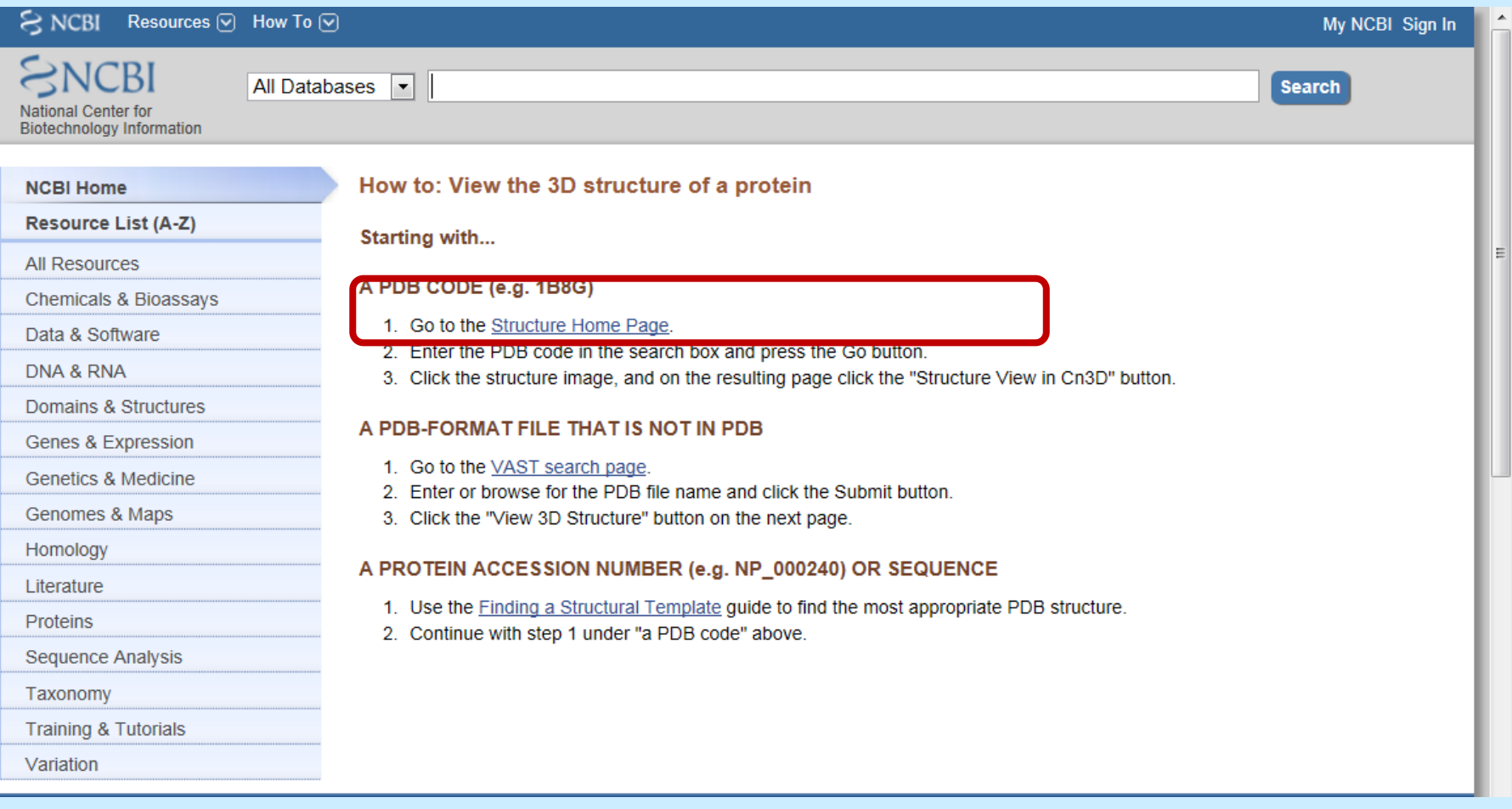

### *3D struktury proteinů*

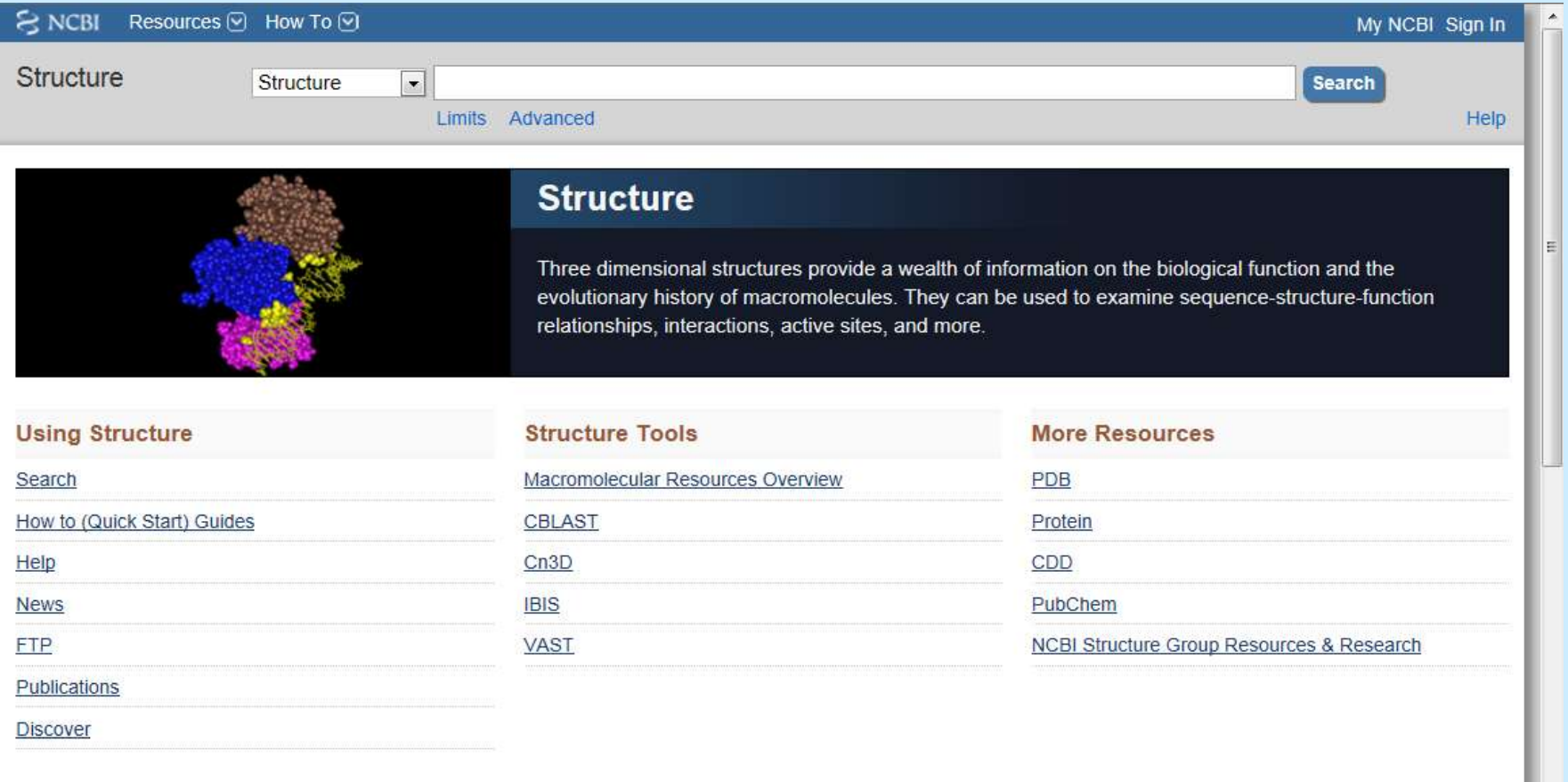

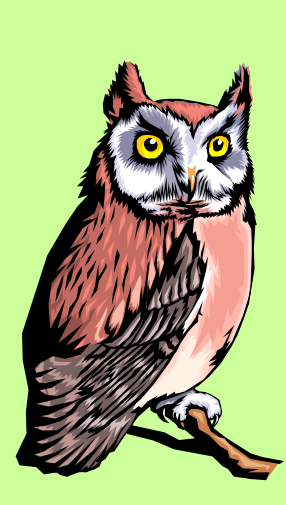

#### *Najděte strukturu mykobakteriální katalázy Kolik záznamů najdete?*

- **1) Heslo "catalase Mycobacterium"**
- **2) Ke konci června 2012 jich bylo 46, všechny získané z krystalografických dat prostřednictvím paprsků X, žádná NMR**

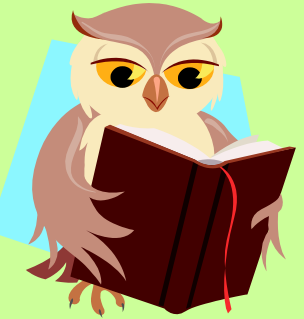

### Jak s nástroji pracovat

- Download the complete genome for an organism
- Display genomic annotation graphically
- · Submit sequence data to NCBI
- Convert feature coordinates between genomic assemblies
- Determine conserved synteny between the genomes of two organisms
- Find a homolog for a gene in another organism
- Obtain the full text of an article
- Find articles about a topic similar to that in a given article
- View the 3D structure of a protein
- Find a curated version of a sequence record (NCBI Reference Sequence)
- Align two or more 3D structures to a given structure
- Find published information on a gene or sequence
- Find transcript sequences for a gene
- Link from an object on a map to another resource
- Design PCR primers and check them for specificity
- Automate BLAST searches performed on NCBI servers
- Obtain genomic sequence for/near a gene, marker, transcript or protein
- Compare your sequence to the RefSeqGene/LRG standard
- Run BLAST software on a local computer
- Submit multiple query sequences in a single BLAST search
- Find the complete taxonomic lineage for an organism
- Generate a Common Tree for a set of taxa
- Complete an NCBI tutorial
- Find out what's new at NCBI
- Learn about an NCBI resource
- Learn about the basics of molecular biology and bioinformatics
- Download a large, custom set of records from NCBI
- Find human variations associated with a phenotype or disease (clinical association)
- View a mutation site in a 3D structure
- View all SNPs associated with a gene
- View genotype frequency data for a gene, disease or short genetic variation

### *Srovnání sekvence s referenčními*

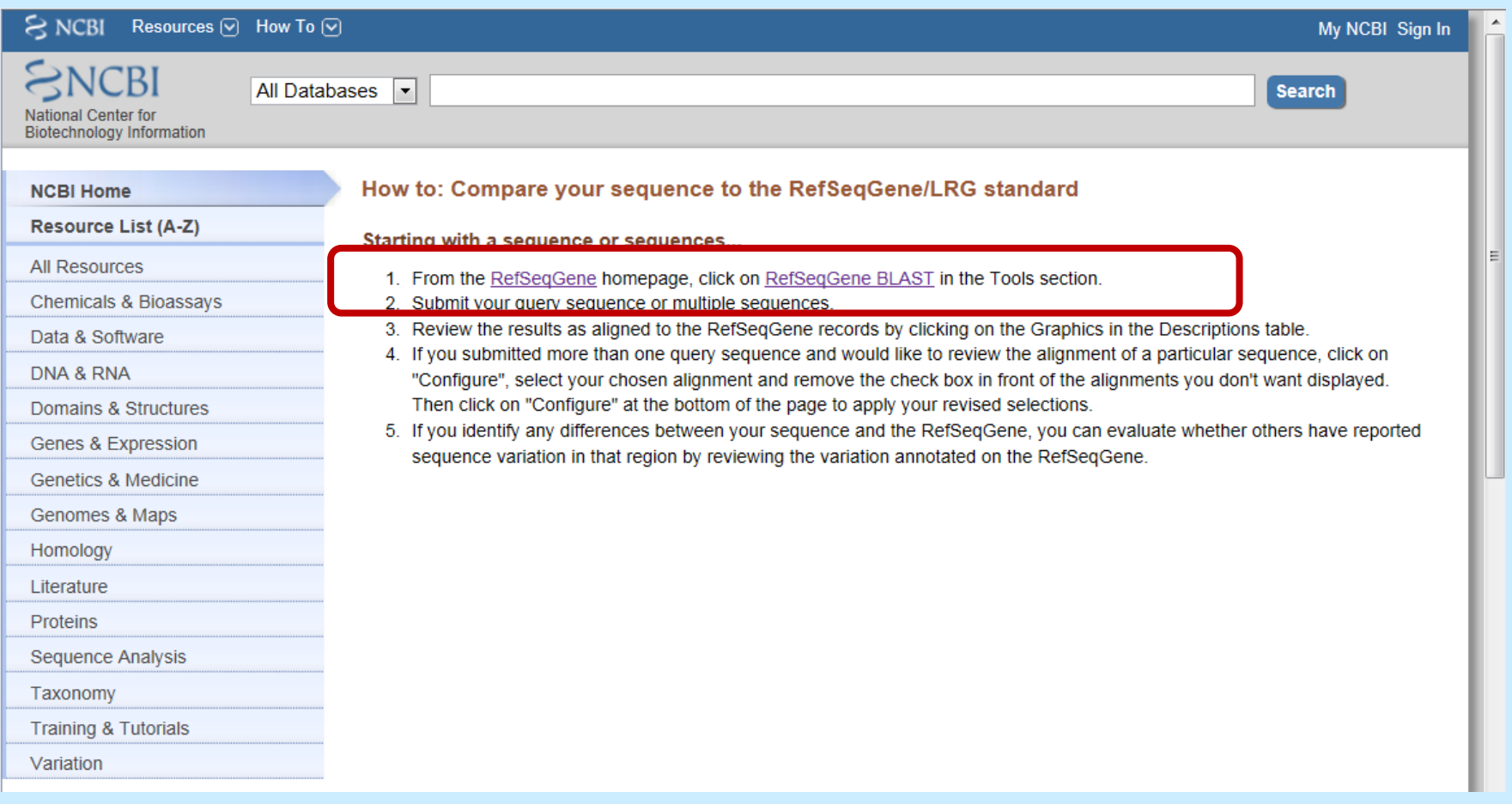

### *Srovnání sekvence s referenčními*

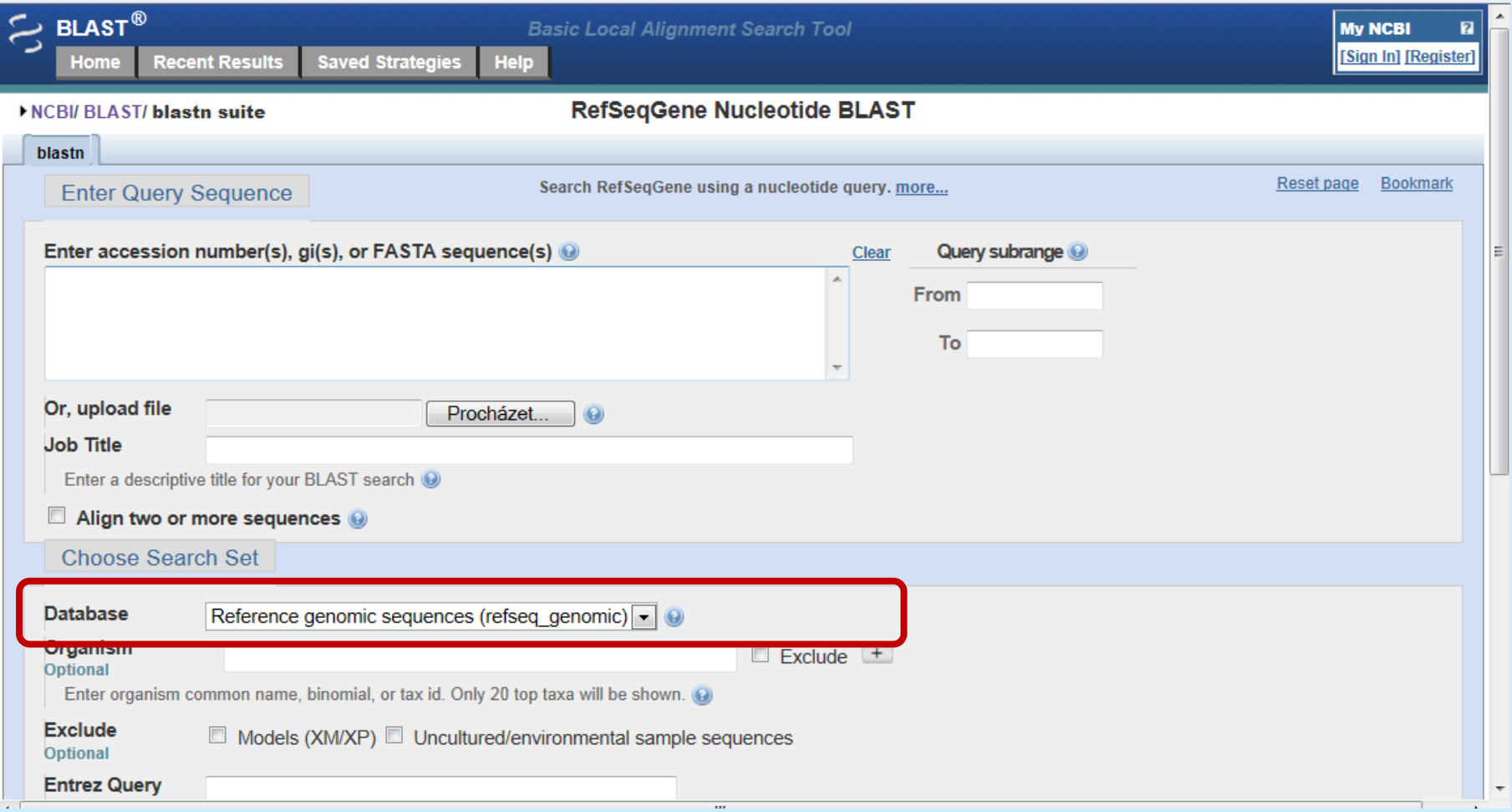

#### *Zkopírujte si níže uvedenou sekvenci a porovnejte ji s databází referenčních sekvencí. Komu patří?*

**1) ATGAGTGAAATGAAATGCCCTTATGACCATACCAACTTGACCATGAGTAATGGCGCGCCTGTTATTGACA 2) ACCAAAATTCAATGACCGCAGGTGCCAGAGGGCCACTGCTTGCCCAAGATTTATGGCTCAATGAAAAATT 3) AGCCGACTTTGCCCGTGAGGTCATTCCAGAACGCCGCATGCACGCCAAAGGCTCAGGCGCATTTGGCACA 4) TTCACGGTAACGCACGACATCACCCAATACACCCGTGCTAAGATTTTTAGTGAAGTTGGCAAAAAAACTG 5) AGATGTTCGCTCGTTTTACCACCGTAGCAGGCGAGCGGGGGGCGGCGGACGCTGAGCGTGATATCCGTGG 6) TTTTGCCCTAAAATTCTACACCGAAGAGGGTAATTGGGACATGGTGGGTAATAACACGCCTGTTTTCTTT 7) TTAAGAGACCCAAAAAAATTCCCTGATTTAAATAAAGCGGTCAAACGAGACCCACGCACCAACATGCGTT 8) CTGCCACCAATAACTGGGATTTTTGGACACTGCTGCCAGAGGCGTTTCATCAGGTGACCATTGTGATGAG 9) CGACCGTGGCATTCCTAAATCTTACCGTCATATGCACGGCTTTGGCTCGCACACTTATAGCTTTATCAAT 10) GCTGATAATGAACGCTTTTGGGTCAAATTTCACTTTCGCACCCAACAAGGCATTGAAAATCTAACCGATG 11) CCGAAGCTGAAATGGTGGTTGGTAAAGACCGTGAGAGCAATCAGCGTGATTTGTTTGATGCCATTGAGCG 12) TGGCGATTTCCCAAAATGGACAATGTATGTGCAAATCATGCCAGAAACCGATGCCCAAACTGTGCCTTAT 13) CACCCATTTGATTTAACCAAAGTGTGGCCAAAAGGCGACTATCCGCTCATTGAAGTGGGTGAGTTTGAGT 14) TAAATAAAAATCCTGAAAACTTCTTTTTAGACGTTGAACAATCCGCTTTTGCCCCAAGCAACCTAGTCCC 15) GGGCATCAGTGTGTCCCCTGACCGCATGCTCCAAGCACGCCTATTTAACTATGCTGATGCGCAGCGTTAT 16) CGTTTGGGCGTCAATCGTAACCAAATTCCAGTGAATGCCCCACGCTGTCCTGTGTACTCAAACCAAAGAG 17) ACGGACAAGGGCGAGTGGGCGATAACTATGGCGGTCGTCCGCACTATGAACCGAACAGTTTTGGACAATG 18) GCAAGACCAGCCGCATTTGGCTGAACCAGCATTAAAAATTCATGGCGATGCTAAGTTTTGGGATTATCGT 19) GAGAATGATGATGATTATTTTAGCCAACCCAGAGCCTTGTTTGAGTTGATGAGCGATGAGCAAAAACAGG 20) CGTTATTTGGTAATACGGCTCGTGCGATGGGCGATGCCCCTGATTTTATTAAATACCGCCATATCCGTAA 21) TTGCGATAAATGCCACCCTGATTATGCCATGGGTGTGGCCAAAGCGTTAGGCCTTACGGTTGAAGATGCC 22) AAAAATGCGTATGAGAGCGACCCTGCTCGCCATCTGCCCAGCTTTTTATA**

#### *Mohlo by vám vyjít to, co je na následující stránce*

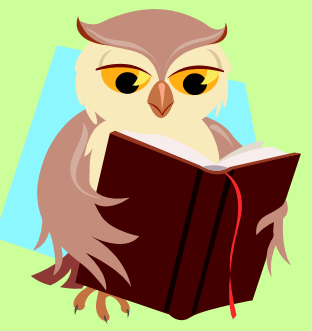

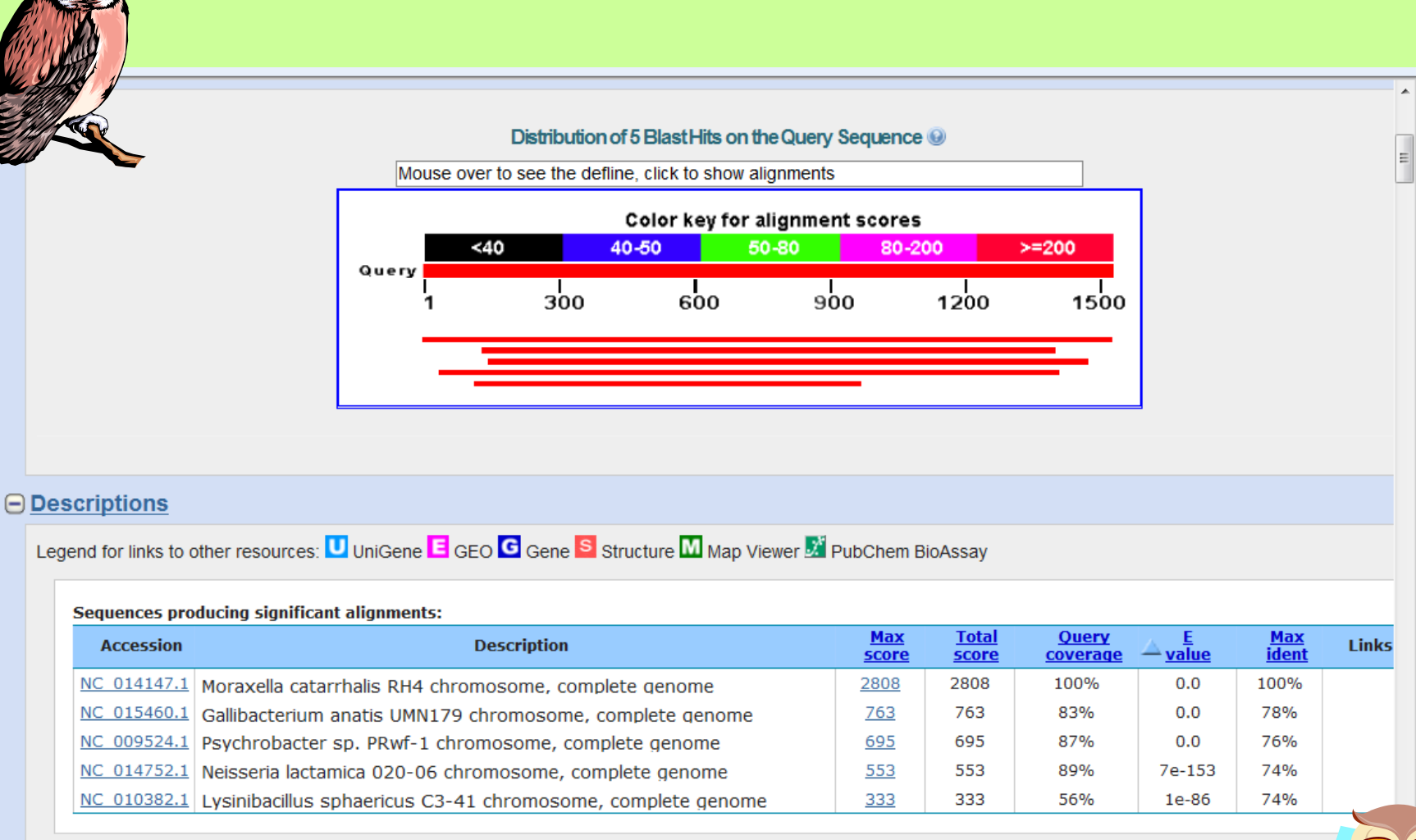

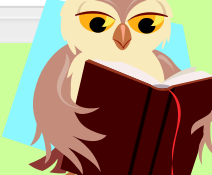

### *Práce s databází NCBI*

#### **[www.ncbi.nlm.nih.gov](http://www.ncbi.nlm.nih.gov/)**

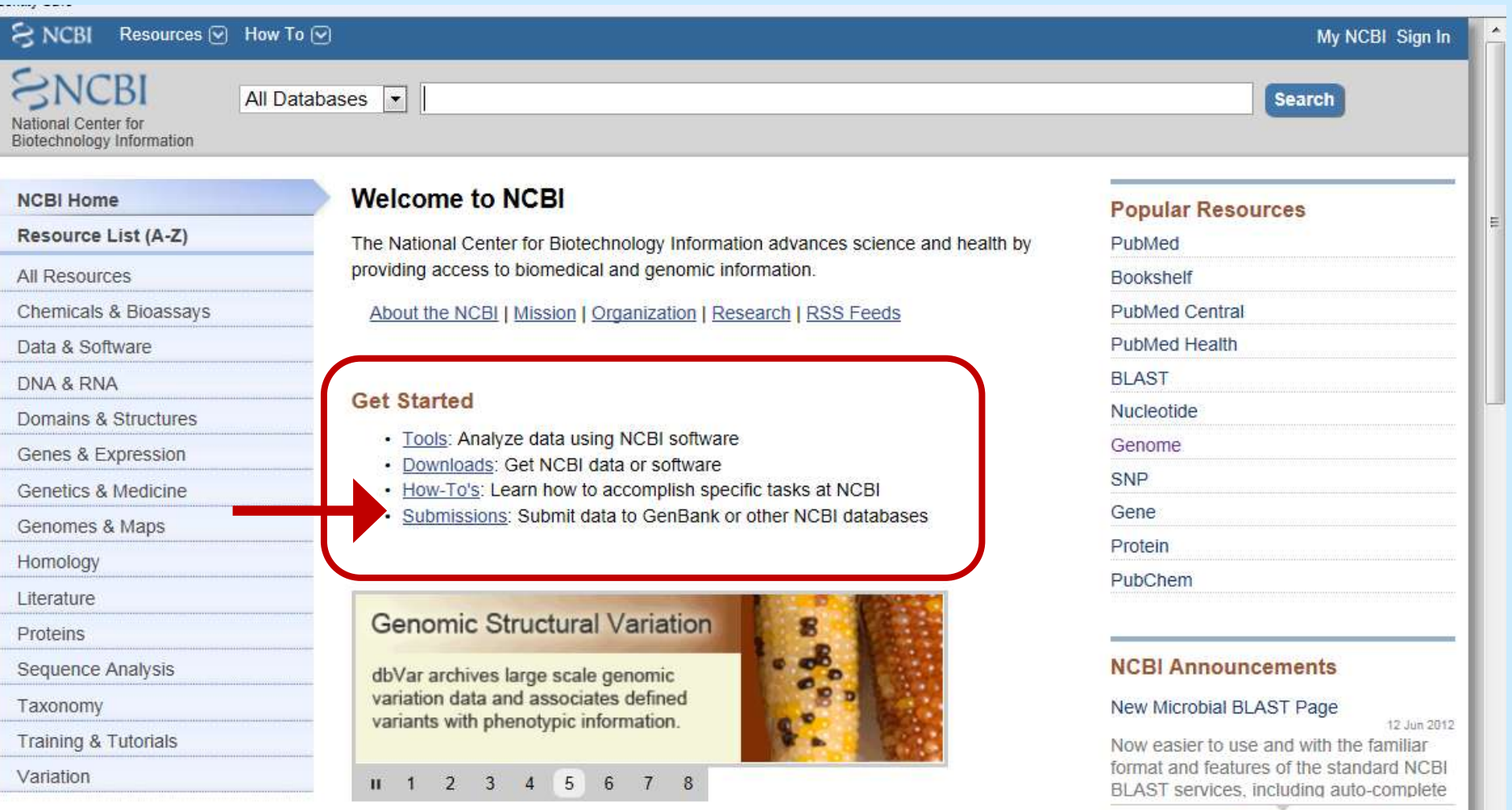

### *Pokyny pro vložení vlastních dat*

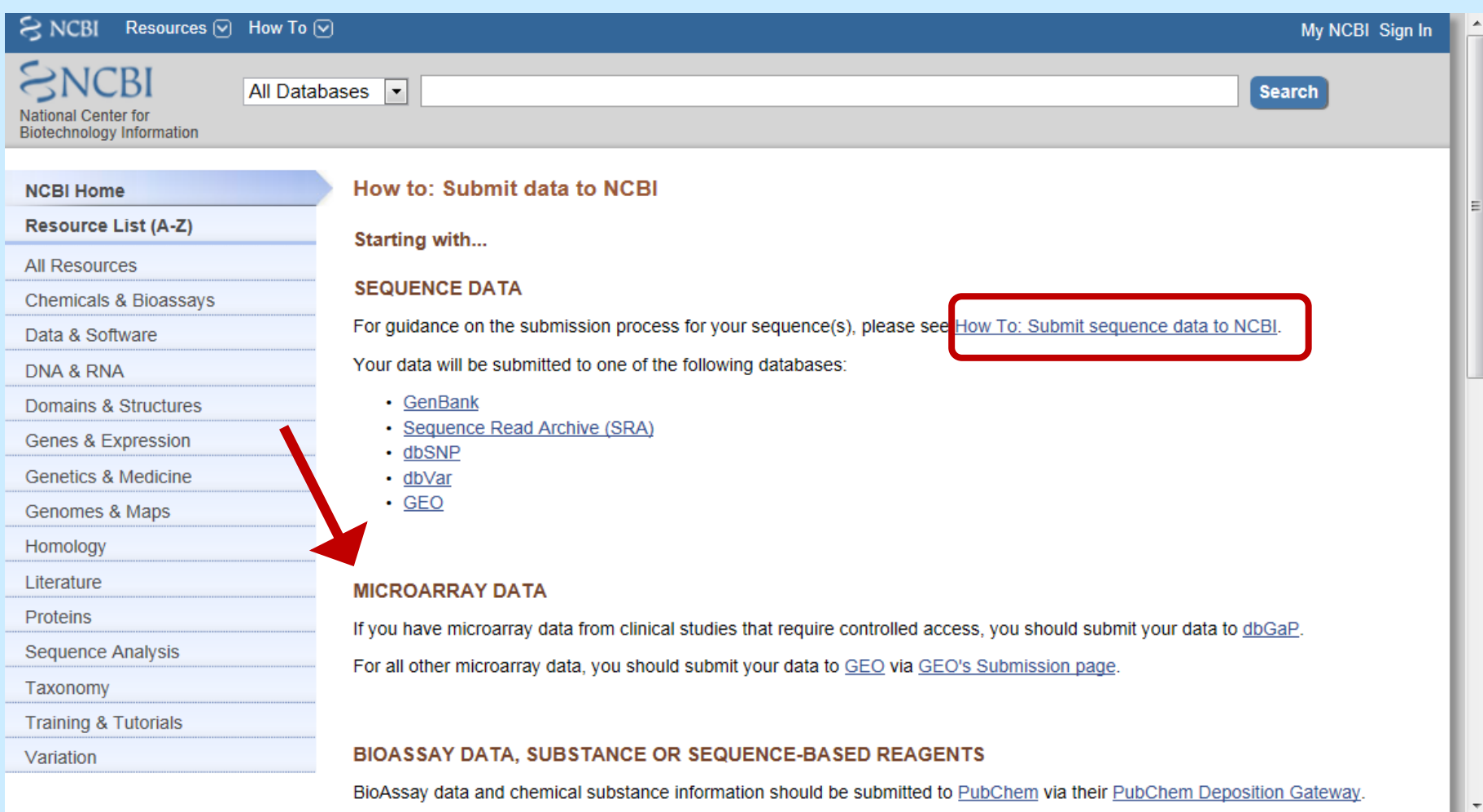

### **Hledáme homologické sekvence vzniklé v průběhu evoluce**

**Úkol: Jsou si podobnější sekvence A a B nebo B a C?**

### **Výchozí sekvence**

- **A = ATTGCTCTGT**
- **B = ATAGCTCGGT**
- **C = ATTGCACTGTAATGCCATGT**
- **D = ATTGCTCTGAAATGCCCTGT**

#### **Přiložíme sekvence k sobě = přiřazení (alignment)**

**A = A T T G C T C T G T B = A T A G C T C G G T pár nepár C = A T T G C A C T G T A A T G C C A T G T D = A T T G C T C T G A A A T G C C C T G T** 

### **Výpočet normalizované hodnoty podobnosti (score)**

**A = A T T G C T C T G T B = A T A G C T C G G T**

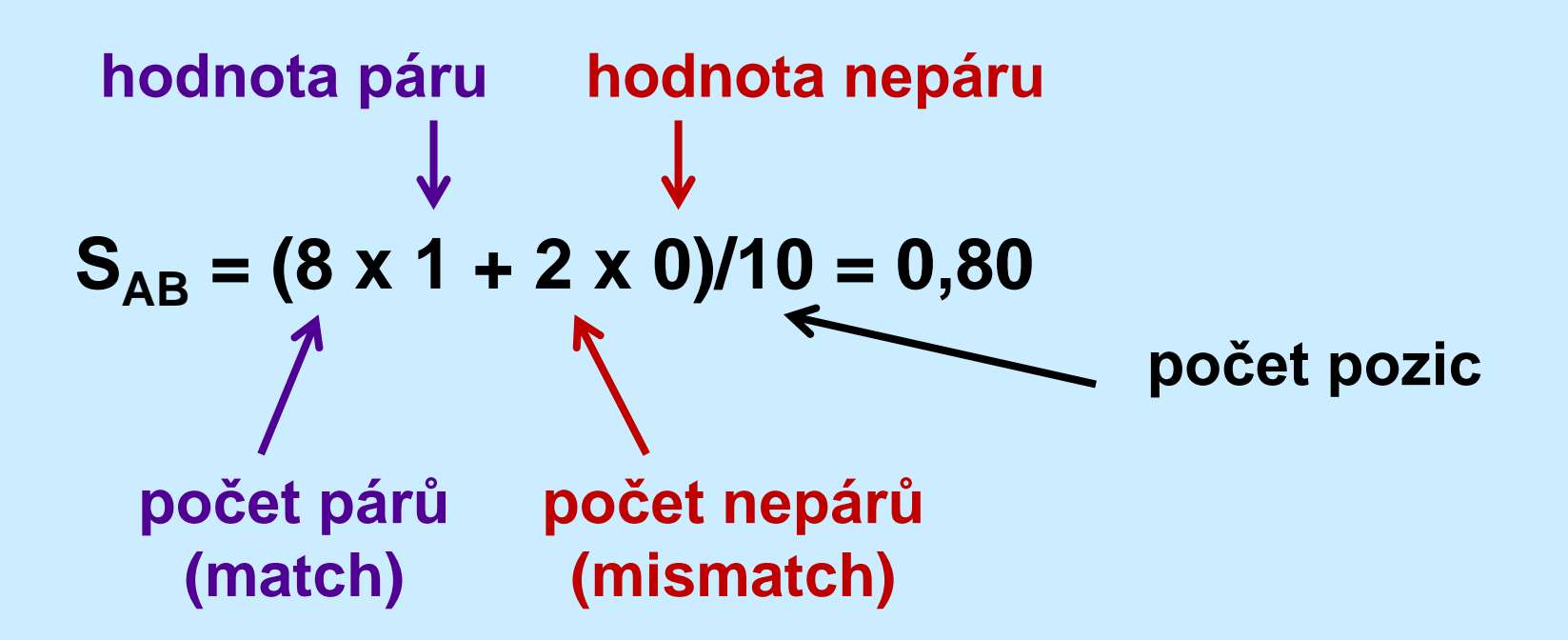

**C = A T T G C A C T G T A A T G C C A T G T D = A T T G C T C T G A A A T G C C C T G T** 

#### $S_{CD} = (17 \times 1 + 3 \times 0)/20 = 0,85$

#### $0.85 > 0.80 \rightarrow C$  a D jsou si podobnější

### *Globální a lokální přiřazení*

#### **Problém sekvencí odlišné délky nebo velmi odlišné sekvence stejné délky**

#### **Global alignment**

- **Sekvence přiřadíme po celé délce i za cenu vnášení mezer**
- **Vhodné pouze u příbuzných sekvencí**
- **Vhodné pro mnohočetná přiřazení**

#### **Local alignment**

- **Sekvence přiřadíme jen tam, kde jsou velmi podobné, ostatní budeme ignorovat**
- **Vhodné pro nepříbuzné sekvence**
- **U podobných sekvencí odpovídá globálnímu přiřazení**

### *Globální a lokální přiřazení*

#### **Global alignment**

**SLAV----------APATNIK-------PIQNYR-I------AKSETQRYMVIE SLAVYTYIEFVRANAPATNIKSECVRAAPIQNYRRVEHVRATAKSETQRYMVIE**

### **Local alignment**

**SLAVYTYIEFVRANAPATNIKSECVRAAPIQNYRRVEHVRATAKSETQRYMVIE -------------NAPATNIKSECVRA-PIQNYRRVEHVRA-------------**

### *Bodový diagram*

#### **Grafická mapa podobností sekvencí, pomůcka pro volbu přiřazení**

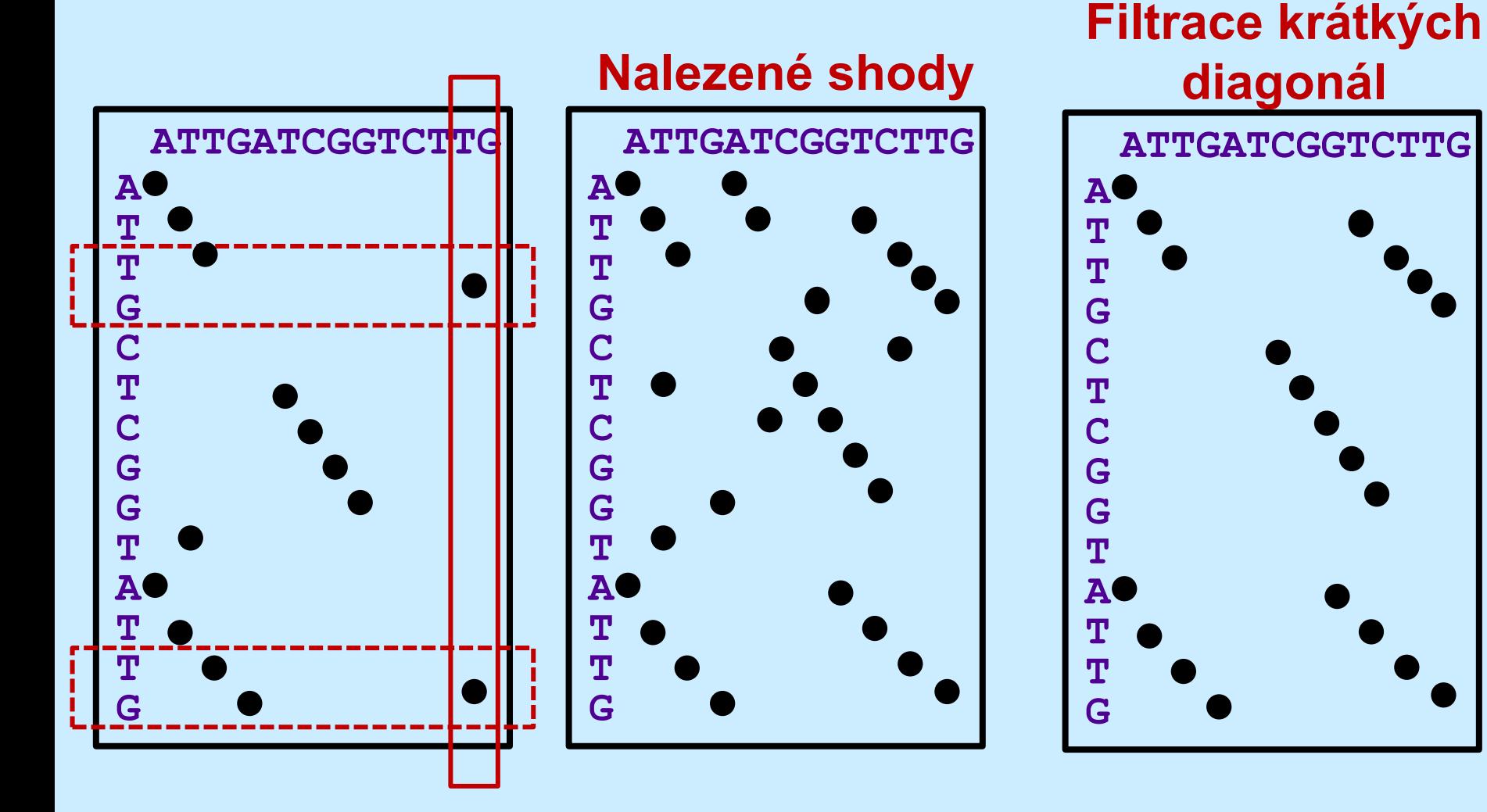

## *Výběr algoritmu přiřazení*

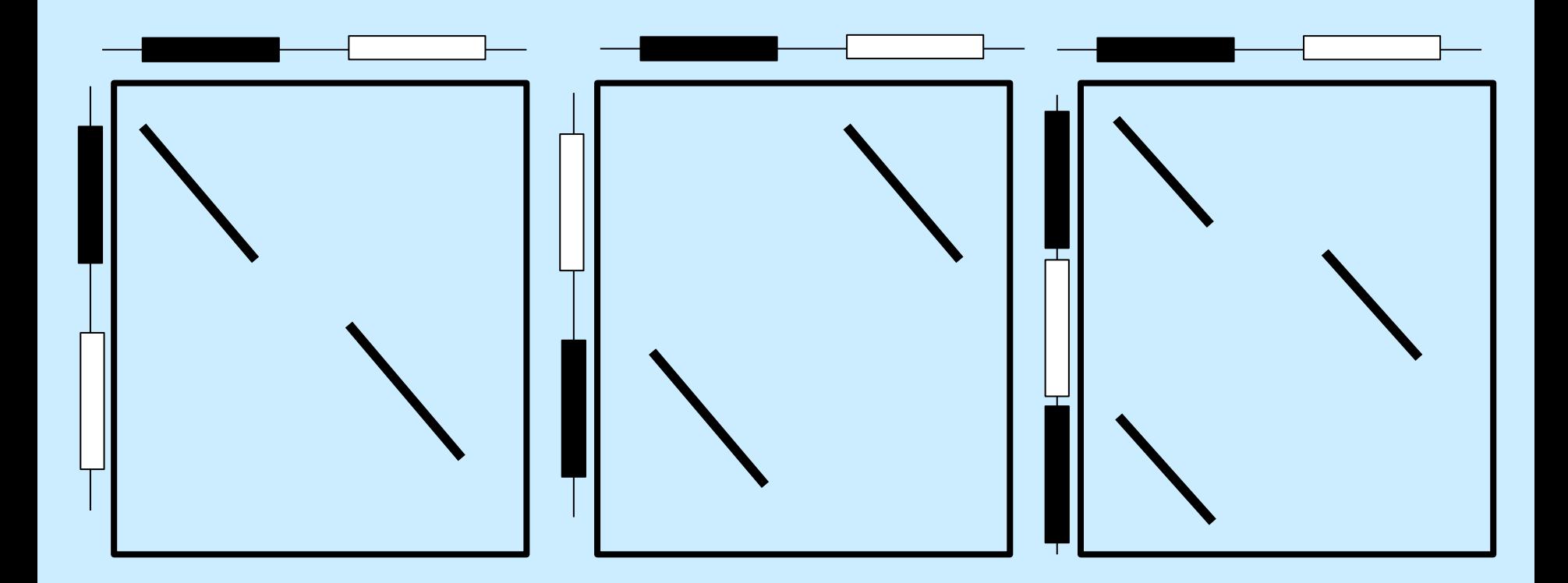

**Globální přiřazení je možné jen pro dvojici A-B**

### *Prohledávače*

#### **FASTA**

- **Modelový heuristický algoritmus**
- **Vytvořený v roce 1988**
- **Dnes už se málo používá, jsou výkonnější metody**

#### **BLAST**

- **Nejrozšířenější heuristický algoritmus**
- **Vytvořený v roce 1990**
- **Rychlejší než FASTA asi 6x**

### *BLAST*

### **http://blast.ncbi.nlm.nih.gov/Blast.cgi Basic Local Alignment Search Tool**

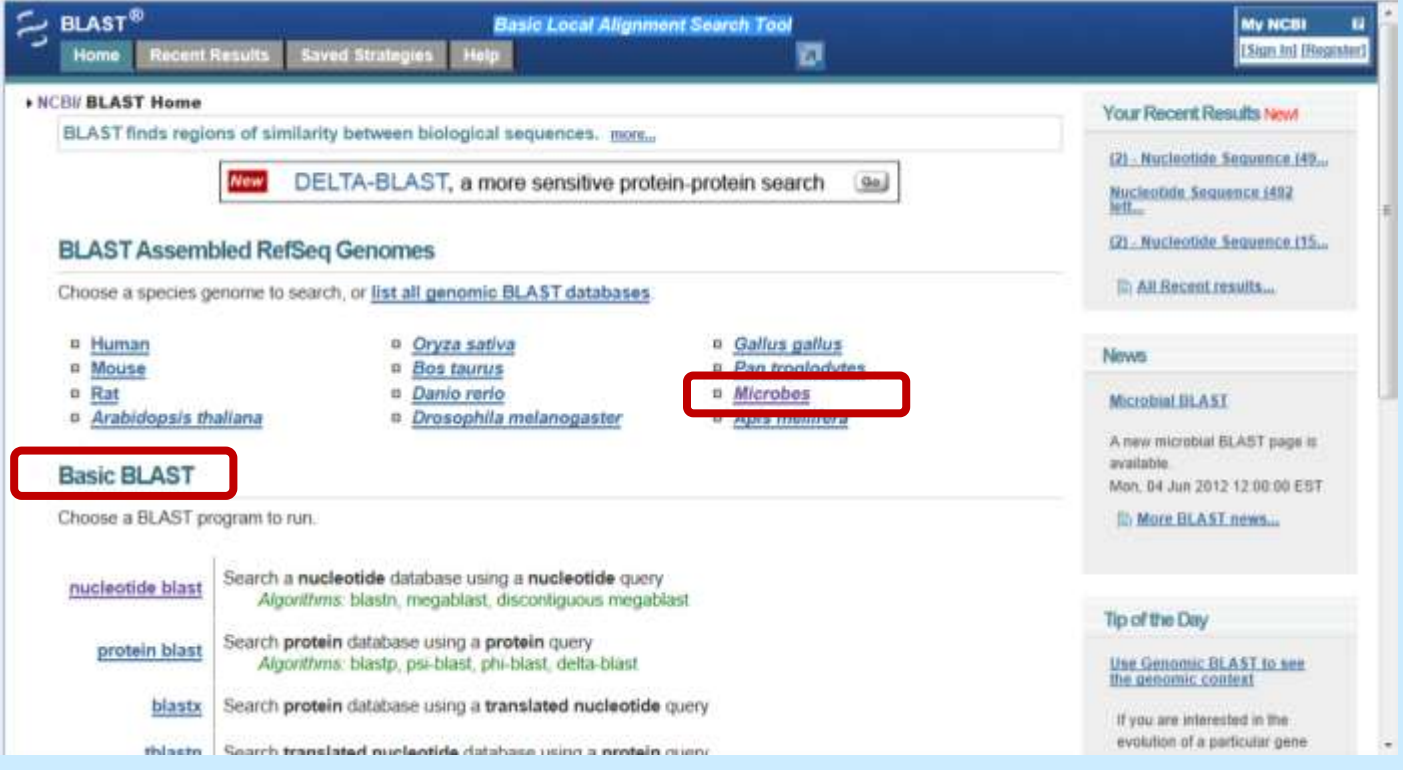

#### **Tento prohledávací nástroj prochází celou databází a už jsme jej několikrát použili**

### **BLAST**

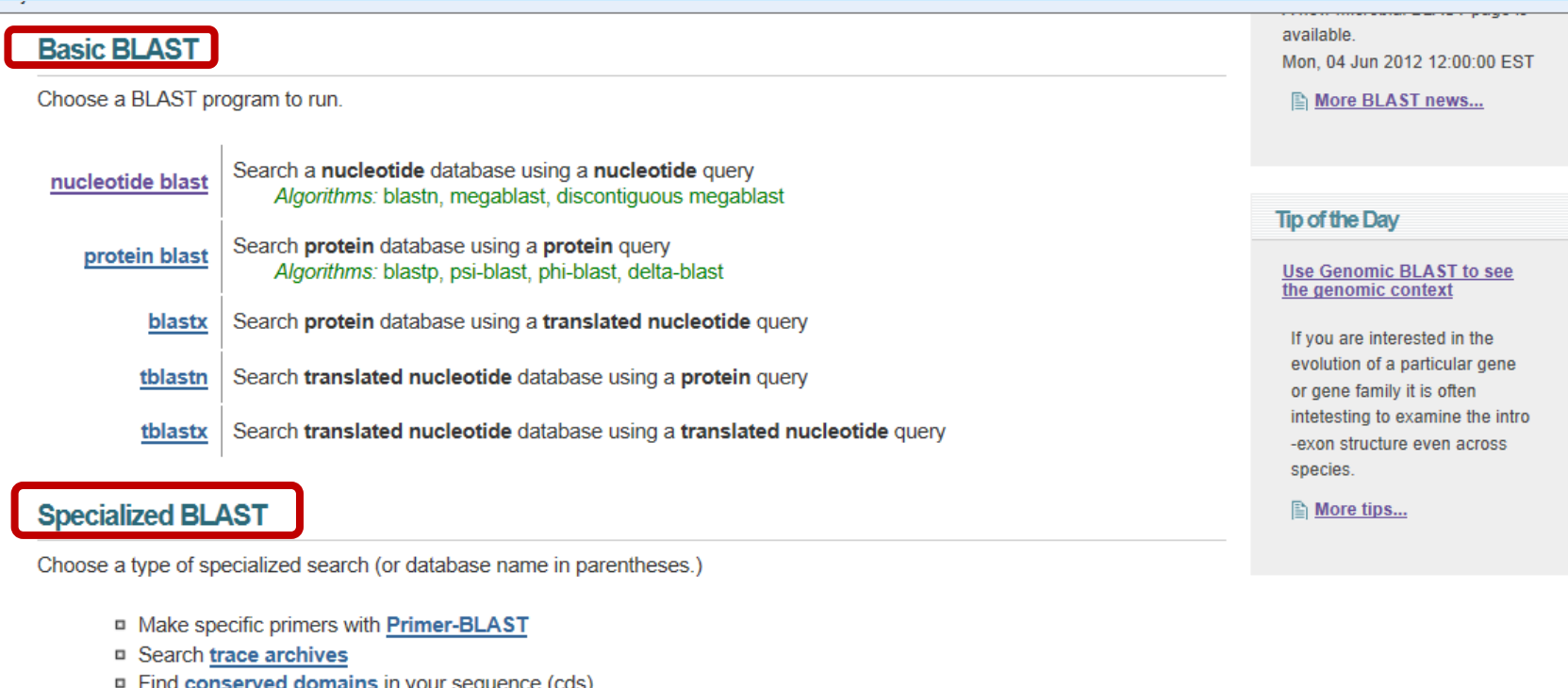

- □ Find conserved domains in your sequence (cds)<br>□ Find sequences with similar conserved domain architecture (cdart)
- Search sequences that have gene expression profiles (GEO)
- □ Search immunoglobulins (IgBLAST)
- □ Search using **SNP flanks**
- Screen sequence for **vector contamination** (vecscreen)
- Align two (or more) sequences using BLAST (bl2seq)
- Search protein or nucleotide targets in PubChem BioAssay

### *Využití variant BLAST*

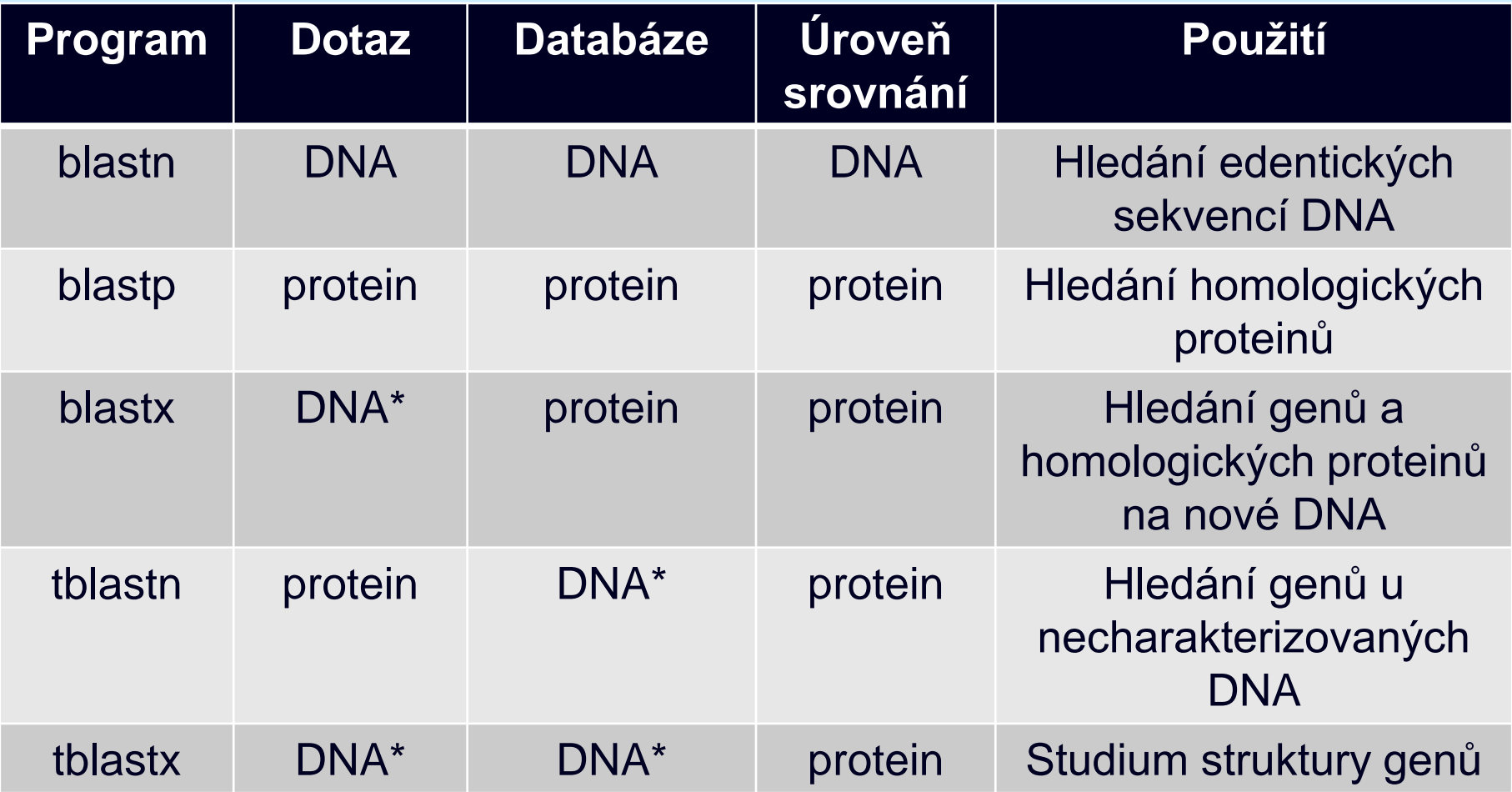

**\* Jsou srovnávány přeložené DNA sekvence ve všech čtecích rámcích**

### *Datové soubory*

**Jsou jednotné pro všechny zmíněné databáze**

- **Každý záznam má přístupový kód – Accession Number – proměnlivý počet písmen a číslic podle toho, přes kterou databázi byl přijat – je to jakési rodné číslo**
- **Publikací v GenBank získá jedinečné číslo GI (GenBank Identifier) – číslo občanského průkazu**
- **Autoři primárního záznamu jej mohou upravovat a vznikají tak verze, první má číslo 1**
- **Změnou verze se mění číslo GI**
- **Všechny verze se uchovávají**

### *Hlavička záznamů*

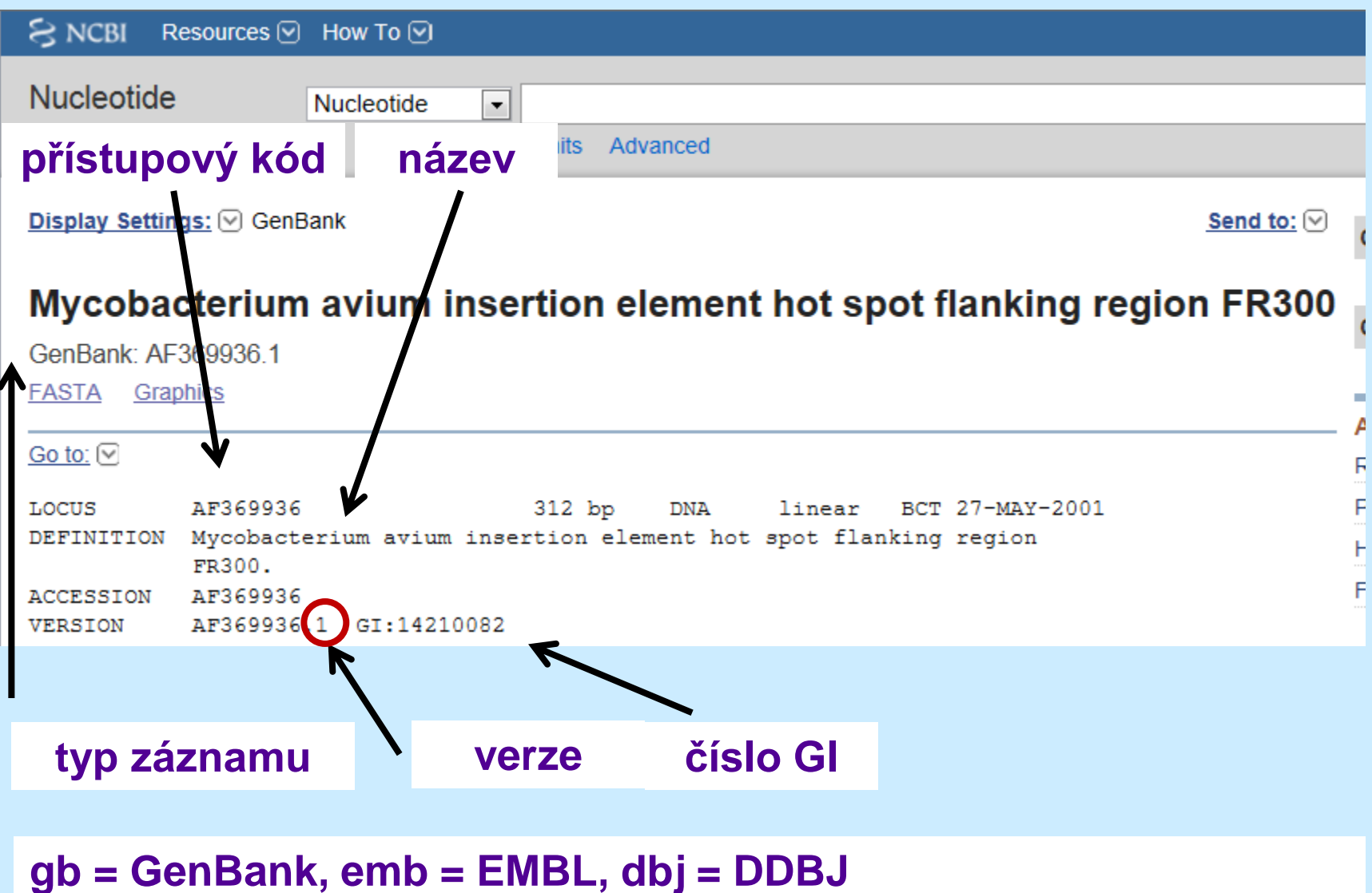

**Někdy sekvenuje daný úsek nezávisle více různých skupin, pak je v databázi v několika podobách s různými přístupovými kódy a často i pod různými názvy!**

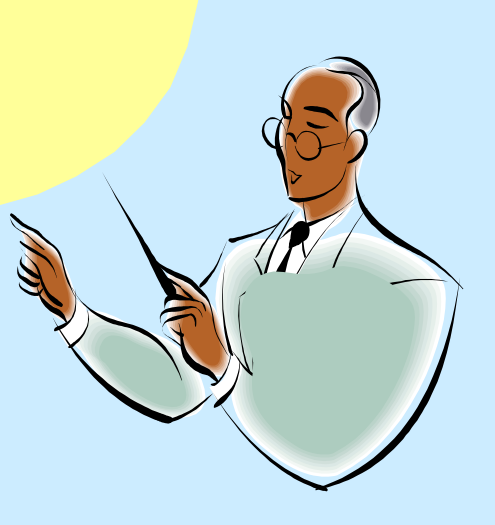

### *Anatomie databázového záznamu*

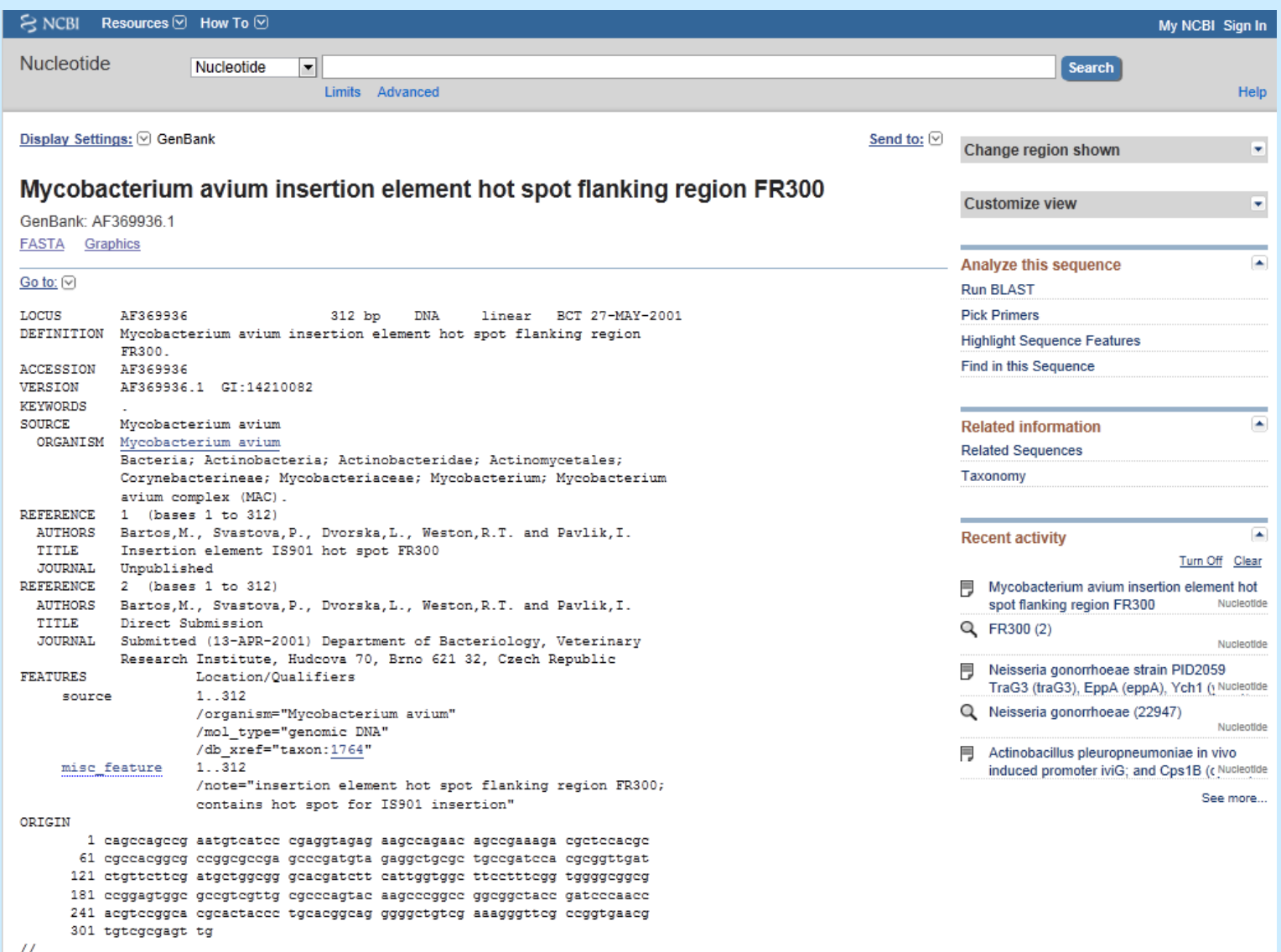

### *Anatomie databázového záznamu*

*[Mycobacterium avium](11-Internet/FR300.mht)* **[FR300](http://www.ncbi.nlm.nih.gov/nuccore/AF369936.1)**

*Neisseria [gonorrhoeae](http://www.ncbi.nlm.nih.gov/nuccore/DQ835990.2)*

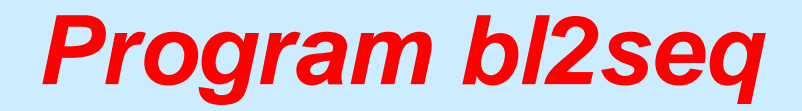

#### Porovnání dvou a více sekvencí

#### **Specialized BLAST**

Choose a type of specialized search (or database name in parentheses.)

- □ Make specific primers with Primer-BLAST
- **n** Search trace archives
- □ Find conserved domains in your sequence (cds)
- n Find sequences with similar conserved domain architecture (cdart)
- □ Search sequences that have gene expression profiles (GEO)
- □ Search immunoglobulins (IgBLAST)
- □ Search using SNP flanks
- **<u>n. Corona coguanza for vactor conteminetion (vocecron)</u>**
- n Align two (or more) sequences using BLAST (bl2seq)
- Search protein or nucleotide targets in PubChem BioAssay
- **Example 3 Search SRA transcript and genomic libraries**
- □ Constraint Based Protein Multiple Alignment Tool
- n Needleman-Wunsch Global Sequence Alignment Tool
- □ Search RefSeqGene
- □ Search WGS sequences grouped by organism

BLAST is a registered trademark of the National Library of Medicine.

Copyright | Disclaimer | Privacy | Accessibility | Contact | Send feedback

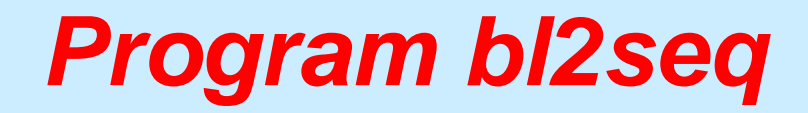

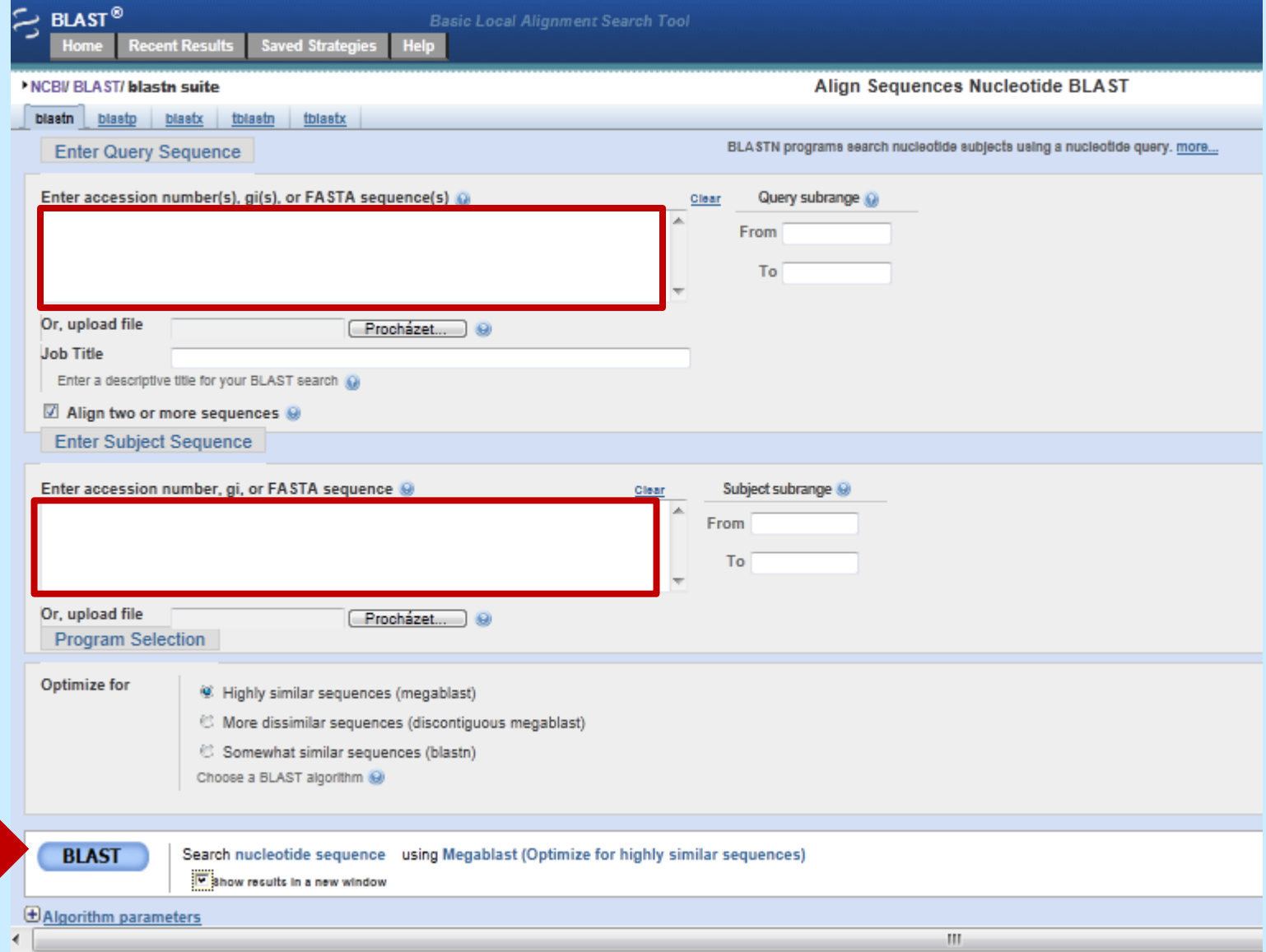

### *Výsledek porovnání dvou sekvencí*

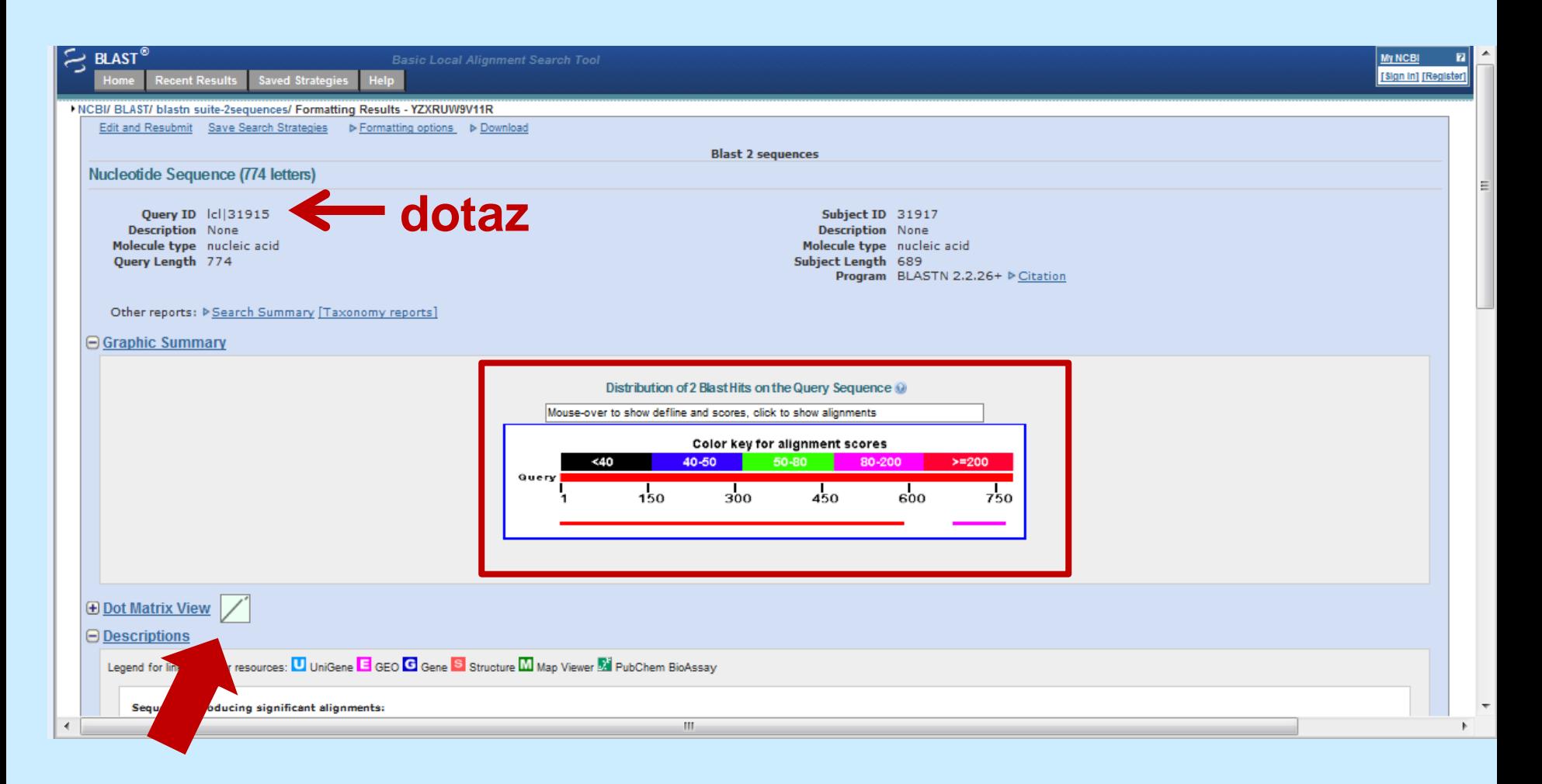

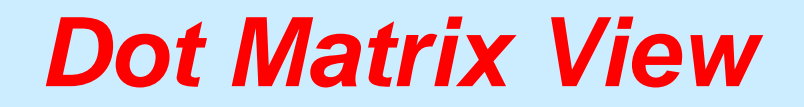

#### **Plot of lcl|42899 vs 42901**

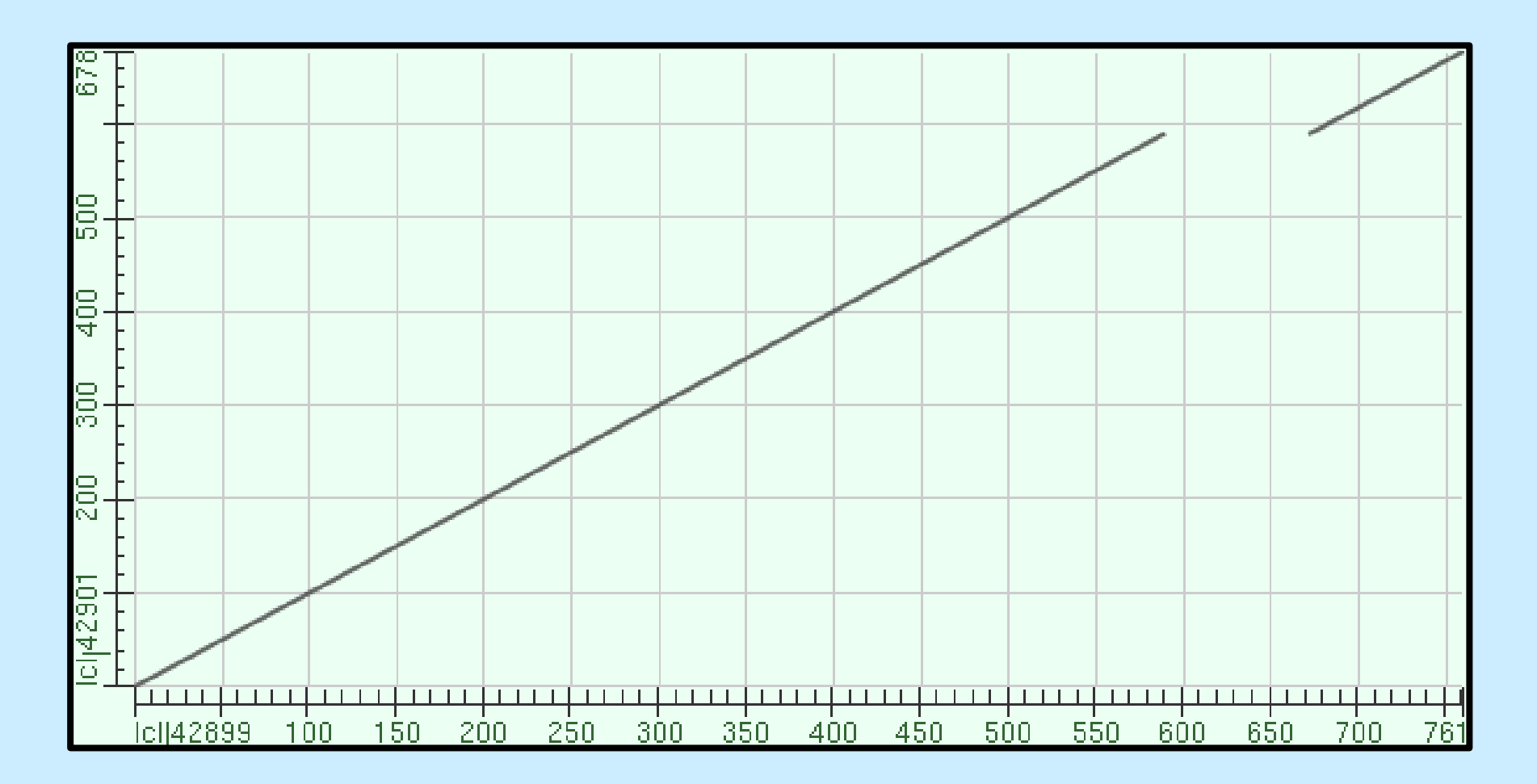
# *Výsledek porovnání dvou sekvencí*

#### $\Theta$  Descriptions

Legend for links to other resources: U UniGene E GEO G Gene S Structure M Map Viewer M PubChem BioAssay

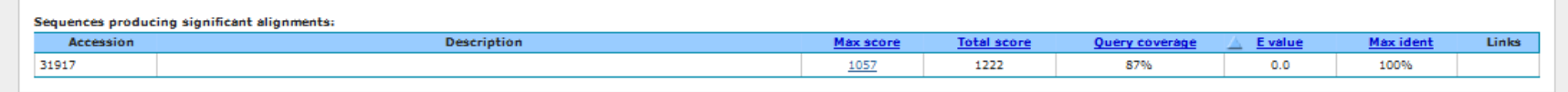

#### $\ominus$  Alignments

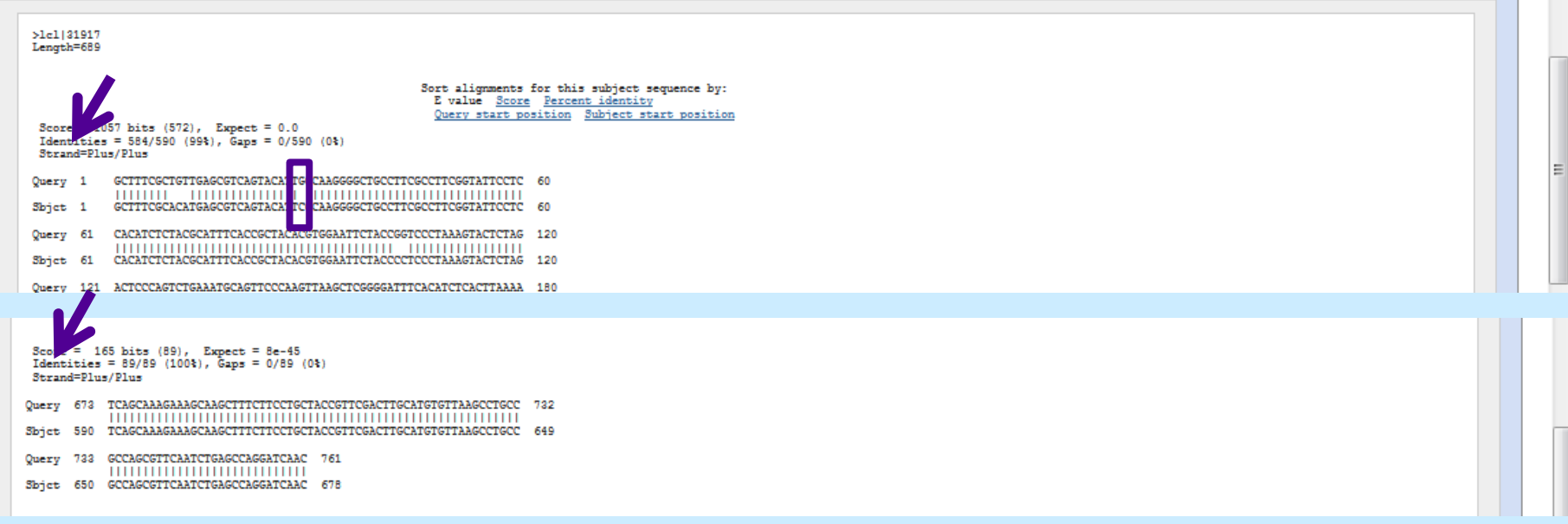

#### **Identities = frakce totožných pozic**

# *Výsledek porovnání dvou sekvencí*

#### $\Theta$  Descriptions

Legend for links to other resources: U UniGene E GEO G Gene S Structure W Map Viewer W PubChem BioAssay

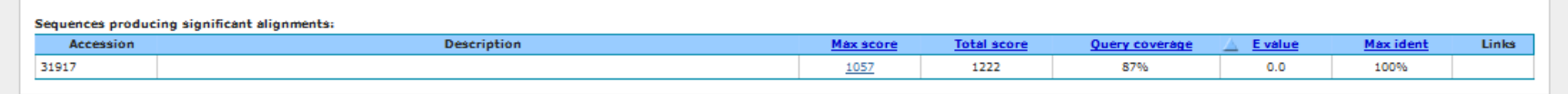

#### $\ominus$  Alianments

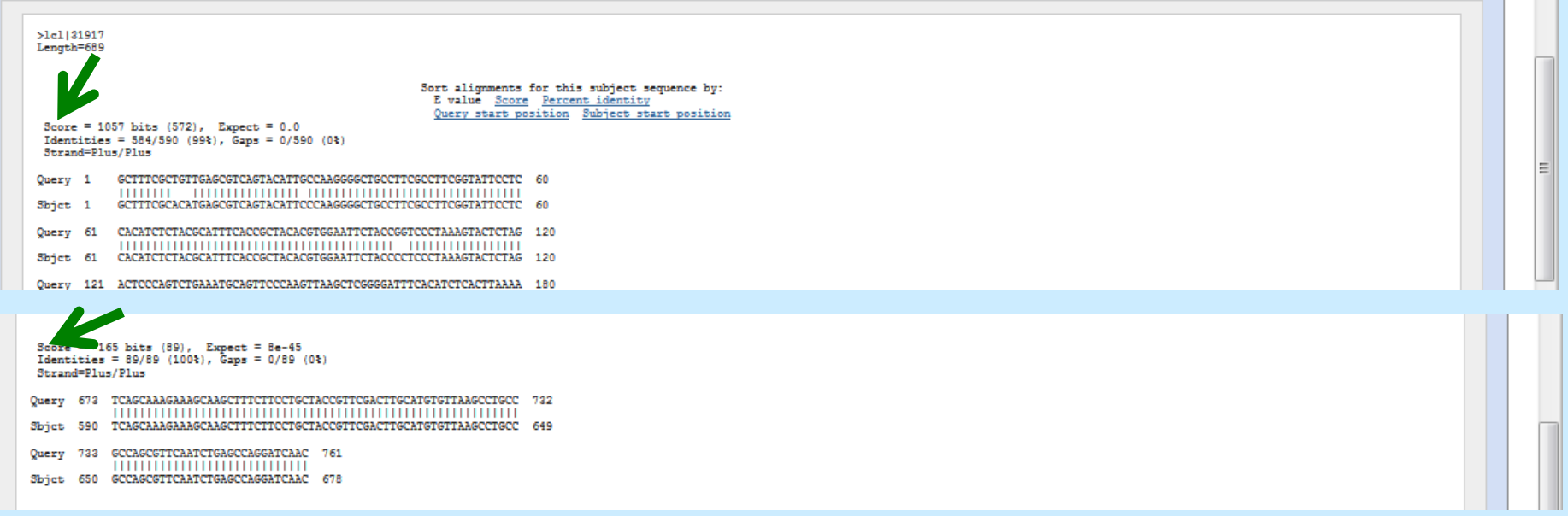

*Score* **(zjištěná hodnota podobnosti) = pokud dosáhne zvolené mezní hodnoty (***cutoff***) program přiřazení zaznamená jako HSP (***high scoring pair***), jinak je opustí**

# *Výsledek porovnání dvou sekvencí*

#### $\Theta$  Descriptions

Legend for links to other resources: U UniGene E GEO G Gene S. Structure M Map Viewer M PubChem BioAssay

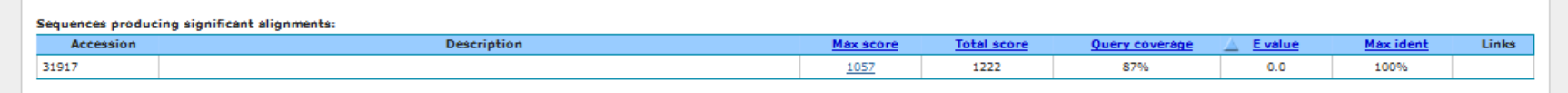

#### $\ominus$  Alianments

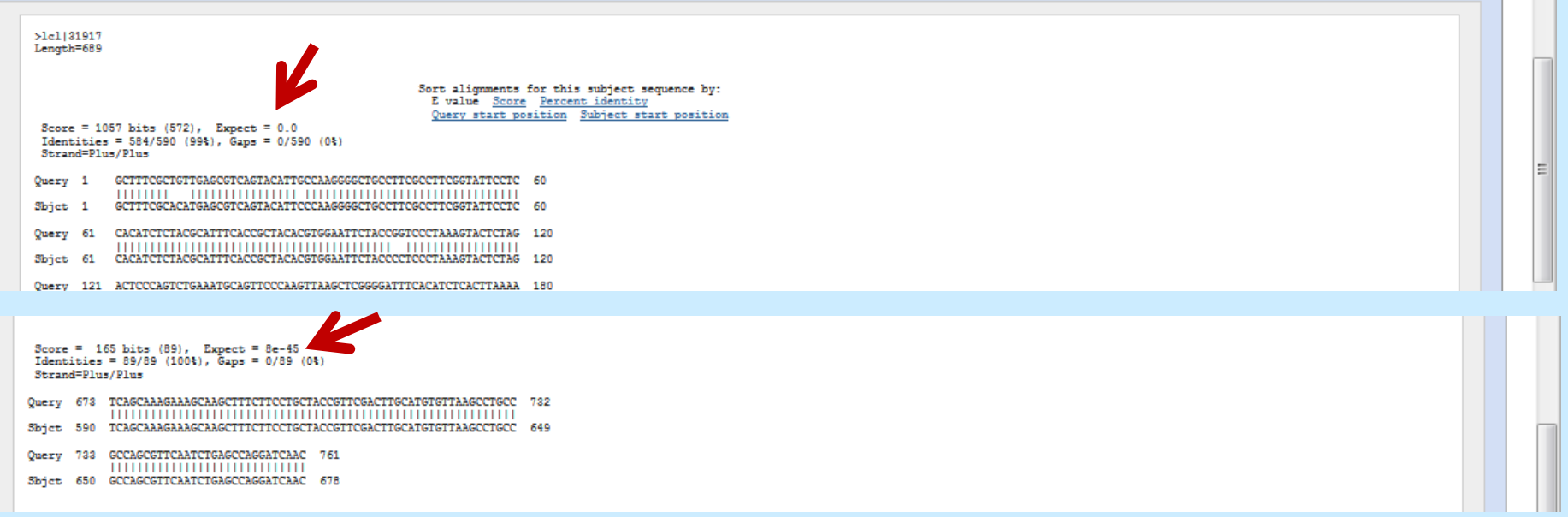

#### **Expectancy, E-value (hodnota očekávatelnosti) = 8e-45 = 8 x 10-45 , průkazné jsou hodnoty pod 0,001**

## *Něco navíc k procvičení BLAST*

- 
- 
- 
- 
- 
- -
	-

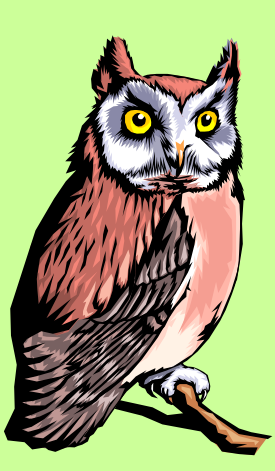

### *Prohledejte databázi a zjistěte, jakému organismu patří následující sekvence*

GCTTTCGCACATGAGCGTCAGTACATTCCCAAGGGGCTGCCTTCGCCTTCGGTATT CCTCCACATCTCTACGCATTTCACCGCTACACGTGGAATTCTACCCCTCCCTAAAG TACTCTAGACTCCCAGTCTGAAATGCAGTTCCCAAGTTAAGCTCGGGGATTTCACA TCTCACTTAAAAGTCCGCCTGCGTGCCCTTTACGCCCAGTTATTCCGATTAACGCT CGCACCCTCCGTATTACCGCGGCTGCTGGCACGGAGTTAGCCGGTGCTTCTTCTGT AATTAACGTCAATGATGCTATCTATTTAACAACATCCCTTCCTCATTACCGAAAGA ACTTTACAACCCGAAGGCCTTCTTCATTCACGCGGCATGGCTGCGTCAGGGTTCCC CCCATTGCGCAATATTCCCCACTGCTGCCTCCCGTAGGAGTCTGGACCGTGTCTCA GTTCCAGTGTGGCTGGTCATCCTCTCAGACCAGCTAGAGATCGCAGGCTTGGTAGG CCTTTACCCCACCAACTACCTAATCCCACTTGGGCTCATCTTATGGCAGGTGGCCC TAAGGTCCCACCCTTTCCTCCTCAGAGAATACGCGGTATTAGCTGCAGTTTCCCAC AGTTATCCCCCTCCATAAGCCAGATTCCCAAGCATTACTCACCCGTCCGCCACTCG TCAGCAAAGAAAGCAAGCTTTCTTCCTGCTACCGTTCGACTTGCATGTGTTAAGCC TGCCGCCAGCGTTCAATCTGAGCCAGGATCAACNTCTTTCTCCAAA

### *Měla by to být Pasteurella multocida*

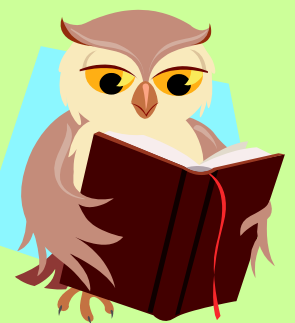

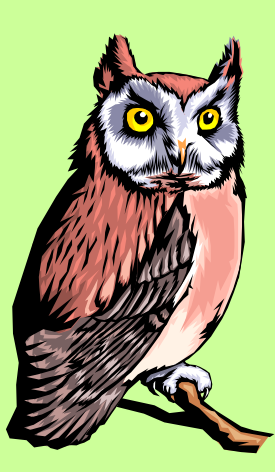

### *Porovnejte tyto dvě sekvence, patří stejnému druhu?*

GCTTTCGCACATGAGCGTCAGTACATTCCCAAGGGGCTGCCTTCGCCTTCGGTATT CCTCCACATCTCTACGCATTTCACCGCTACACGTGGAATTCTACCCCTCCCTAAAG TACTCTAGACTCCCAGTCTGAAATGCAGTTCCCAAGTTAAGCTCGGGGATTTCACA TCTCACTTAAAAGTCCGCCTGCGTGCCCTTTACGCCCAGTTATTCCGATTAACGCT CGCACCCTCCGTATTACCGCGGCTGCTGGCACGGAGTTAGCCGGTGCTTCTTCTGT AATTAACGTCAATGATGCTATCTATTTAACAACATCCCTTCCTCATTACCGAAAGA ACTTTACAACCCGAAGGCCTTCTTCATTCACGCGG

GCTTTCGCGCATGAGCGTCAGTACATTCCCAAGGGGCTGCCTTCGCCTTCGGTATT CCTCCACATCTCTACGCATTTCACCGCTACACGTGGAATTCTACCCCTCCCTAAAG TACTCTAGACTCCCAGTCTGAAAAGCAGTTCCCAAGTTAAGCTCGGGGATTTCACA TCTCACTTAAAAGTCCGCCTGCGTGCCCTTTACGCGCAGTTATTCCGATTAACGCT CGCACCCTCCGTATTACCGCGGCTGCTGGCACGGAGTTAGCCGGTGCTTCTTCTGT AATTAACGTCAATGATGCTATCTATTTAACAACATCCCTTCCTCATTACCGAAAGA ACTTTACAACCCGAAGGCCTTCTTCATTCACGCGG

### *ANO, shoda 368/371, 99%*

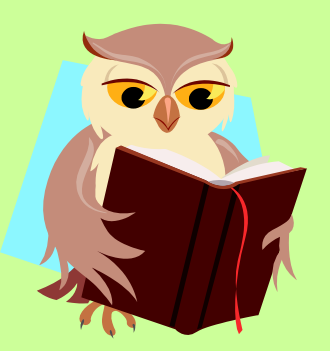

### **Tímto jsme se bavili ve 3. ročníku v praktických cvičeních dost a dost**

# *Mnohočetné přiřazení*

## **Multiple alignment**

 **Jedním z příkladů využití je porovnávání více sekvencí současně**

## **CLUSTAL**

- **CLUSTAL W = všeobecně dostupný**
- **CLUSTAL X = CLUSTAL W opatřený grafickým rozhraním pro Windows**
- **CLUSTAL OMEGA = poslední verze**

### **http://www.clustal.org**

# *Shrnutí*

- **1) Práce se sekvenčními daty**
- **2) Základní veřejně dostupné databáze**
- **3) Práce se stránkami NCBI**
- **4) Jak se posuzuje podobnost sekvencí**
- **5) Prohledávač BLAST**
- **6) Mnohočetné přiřazení – program CLUSTAL**